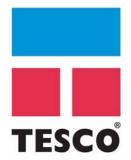

# **User Guide**

Wireless Test Torque System

DRAFT VERSION. INTERNAL USE ONLY

USER GUIDE COPYRIGHT AND DISCLAIMER

Tesco Corporation ("TESCO") has made every effort to ensure that this document contains accurate and current information for the TESCO Torque Turn System, however, **the document is intended to be used in conjunction with a complete training program and on-site supervision** and TESCO does not warrant or guarantee that the information contained herein is either complete or accurate in every respect, and the reader hereby protects, indemnifies and holds harmless Tesco Corporation together with its directors, officers, employees and agents from and against all liability for personal injury, death or property damage to any person arising directly or indirectly from the use by the reader of the information contained in the document.

All information in this document is proprietary and confidential, and shall remain the sole property of Tesco Corporation. This document shall not be used, copied or reproduced in whole or in part, nor shall be revealed in any manner to outside parties without prior written permission from Tesco Corporation. All prints and copies shall be returned upon job completion unless otherwise specified in writing by Tesco Corporation.

Windows® is a registered trademark of Microsoft Corporation in the United States and other countries.

Tesco Corporation © 2013. All rights reserved.

#### **Contact Information**

Corporate Head Office 3993 W. Sam Houston Parkway No., Suite 100 Houston, Texas, 77043

> www.tescocorp.com www.tescoparts.com

Telephone: (713) 359-7000 Fax: (713) 359-7001

After Market Sales and Service Contact oll Free North America: 1-877-TESCO-77
International: 713-359-7295

CONTACT: 1-877-TESCO-77 WIRELESS TORQUE TURN SYSTEM WWW.TESCOCORP.COM
INTL: 713-359-7295 I WWW.TESCOPARTS.COM

USER GUIDE **REVISION INFORMATION** 

#### **Revision Information**

| Version | Date        | Description of Changes    |  |
|---------|-------------|---------------------------|--|
| Rev 0   | August 2013 | First release of document |  |

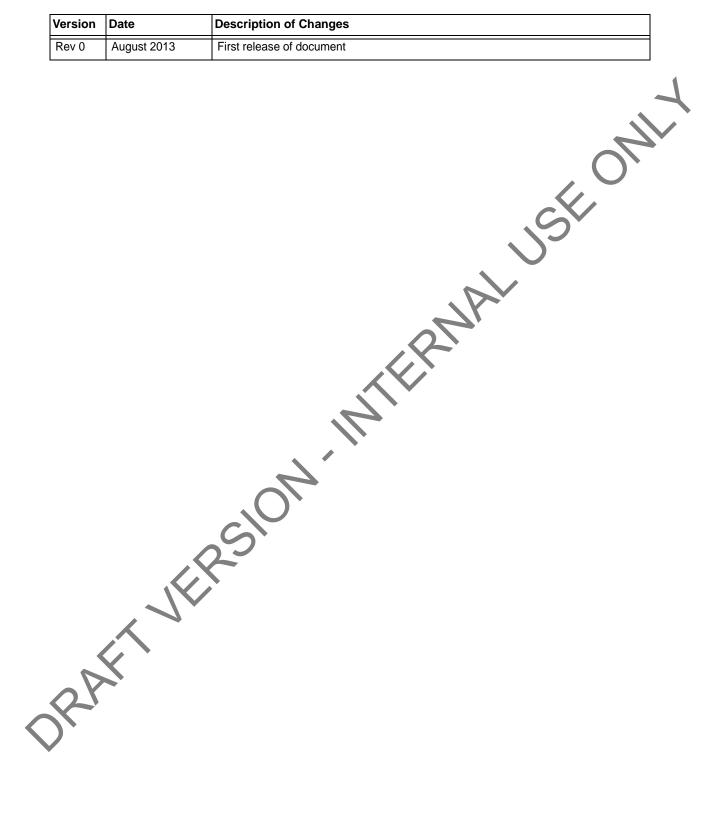

**CONTACT: 1-877-TESCO-77** WIRELESS TORQUE TURN SYSTEM WWW.TESCOCORP.COM Ш INTL: 713-359-7295 WWW.TESCOPARTS.COM USER GUIDE TABLE OF CONTENTS

# **TABLE OF CONTENTS**

| Compliance Statement                                                   |            |
|------------------------------------------------------------------------|------------|
| RSS-GEN                                                                |            |
| Electromagnetic Compatibility Notice                                   |            |
| FCC                                                                    | A          |
| IC RSS 210                                                             |            |
| Industry Canada RF Exposure Statement                                  |            |
| Safety                                                                 |            |
| 4.1.1 IEC 60079-11                                                     |            |
|                                                                        | <b>9</b> . |
| CHAPTER 1: ABOUT THIS DOCUMENT                                         |            |
|                                                                        |            |
| Conventions                                                            |            |
|                                                                        |            |
| CHAPTER 2: SYSTEM OVERVIEW                                             | 3          |
| Introduction                                                           |            |
| Features                                                               |            |
| Data logging and reports                                               | 4          |
| Data Configuration                                                     | 4          |
| Features  Data logging and reports  Data Configuration  User Interface | 4          |
| How the TesTORK system works                                           | 5          |
| What's Included in the TesTORK kit                                     | 5          |
| Software Overview                                                      | 6          |
| Select Job dialog box                                                  | 6          |
| Existing Jobs                                                          | 6          |
|                                                                        |            |
| Main screen                                                            |            |
| Data fields on left Side of Screen                                     |            |
| Connections Side Panel                                                 |            |
| View All Connections                                                   |            |
| Add New Section                                                        |            |
| Connection                                                             |            |
| Drilling                                                               |            |
| Pipe Tally Side Panel                                                  |            |
| Reports Side Panel                                                     |            |
| Hardware Side Panel                                                    |            |
| About WTTTS side panel                                                 | 24         |
|                                                                        |            |
| CHAPTER 3: INSTALLATION AND START UP                                   | 25         |

| Pre-Installation Activities                                                                                 |          |
|----------------------------------------------------------------------------------------------------|----------|
| Verify Casing Data                                                                                          |          |
| Pre-Job Component Inspection                                                                                |          |
| Pre-job system test                                                                                         |          |
| On-Site Rig Up Procedures                                                                                   |          |
| Installing the TesTORK sub                                                                                  |          |
| System Start Up                                                                                             |          |
| Turning the TesTORK on or off                                                                               |          |
| Use the following procedures to turn the TesTORK sub on or off:                                             | 29       |
| To turn on the TesTORK sub                                                                                  |          |
| To turn off the TesTORK sub                                                                                 |          |
| Starting TesTORK Manager software                                                                           |          |
| To start TesTORK Manager software  To check connection between the TesTORK sub and TesTORK Manager software | 30       |
| To check connection between the TesTORK sub and TesTORK Manager software                                    | 31       |
| CHAPTER 4: OPERATION                                                                                        |          |
| Pre-job Activity List                                                                                       |          |
| Overview                                                                                                    |          |
|                                                                                                    |          |
|                                                                                                    |          |
| Connection                                                                                                  |          |
| Log a Passed Connection.                                                                                    | 36       |
| Log a Failed Connection                                                                                     | ر        |
| Manual Shoulder Operation                                                                                   |          |
| To manually set the shoulder point                                                                          |          |
| Pine Telly                                                                                                  | 43       |
| Pipe Tally                                                                                                  |          |
| Reports                                                                                                    | 46       |
| CHAPTER 5: SYSTEM SETTINGS AND ADMINISTRATION                                                               | 49       |
| Computer Requirements                                                                                       |          |
| Minimum Hardware                                                                                            |          |
| Supported Operating System                                                                                  |          |
| Running WTTS Software                                                                                       |          |
| To run TesTORK Manager software from a USB flash drive                                                      | 50       |
| To run TesTORK Manager software from the host computer desktop                                              | 50       |
| To start TesTORK Manager software automatically when the host computer starts                               | 50       |
| System Start Up                                                                                             |          |
| To start TesTORK software for the first time on a host computer                                             | 51       |
| System Settings Dialog Box                                                                                  |          |
| Configuration                                                                                               | 53       |
|                                                                                                    | <b>-</b> |
| CHAPTER 6: TESCO BASE RADIO                                                                                 | 59       |

| Introduction                                      | 59          |
|---------------------------------------------------|-------------|
| Block Diagram                                     | 59          |
| Electromagnetic Compatibility Notice              | 60          |
| FCC                                               | 60          |
| IC RSS 210                                        | 60          |
| Industry Canada RF Exposure Statement             | 60          |
| Safety                                            | 60          |
| 4.1.1 CSA 22.2 No. 213                            |             |
| 4.1.2 ANSI/ISA 12.12.01                           |             |
| User Controls                                     | <b>,</b> 61 |
| Specifications                                    | 61          |
| Environmental                                     |             |
| Radio                                             |             |
| Contact Closures                                  | 62          |
| Power                                             | 63          |
| Digital Interface                                 | 63          |
| Digital Interface                                 | 63          |
| Operating Instructions                            | 64          |
| Maintenance                                       | 64          |
| APPENDIX A: CHANGING THE BATTERY                  |             |
| Cautions and Warnings                             | <b>A-</b> 1 |
| Torque Sub Battery Changing                       | Δ-1         |
| Torque our Butter, on any many                    |             |
| APPENDIX B: TTS CHECKLISTS AND FORMS              | B-1         |
| Job Safety Analysis Worksheet                     | B-2         |
| Torque Turn System: Pre-Job Information Checklist | B-4         |
| Torque Turn System: Required Data Sheet           | B-7         |
| Torque Turn System: Tool Kit Inventory Checklist  | B-9         |
| Torque Turn System: Inventory Checklist           | B-11        |
| Torque Turn System: Final Checklist               | B-13        |
|                                                   |             |
| APPENDIX C: TTS GENERAL ASSEMBLY                  |             |
| Torque and RPM Wireless Network                   | C-1         |

USER GUIDE TABLE OF CONTENTS

DRAFT VERSION. INTERNAL USE ONLY

### **ELECTROMAGNETIC COMPATIBILITY NOTICE**

#### **FCC**

This device complies with part 15 of the FCC Rules. Operation is subject to the following two conditions: (1) This device may not cause harmful interference, and (2) this device must accept any interference received, including interference that may cause undesired operation.

#### **IC RSS 210**

This device complies with Industry Canada licence-exempt RSS standard(s). Operation is subject to the following two conditions: (1) this device may not cause interference, and (2) this device must accept any interference, including interference that may cause undesired operation of the device.

Le présent appareil est conforme aux CNR d'Industrie Canada applicables aux appareils radio exempts de licence. L'exploitation est autorisée aux deux conditions suivantes : (1) l'appareil ne doit pas produire de brouillage, et (2) l'utilisateur de l'appareil doit accepter tout brouillage radioélectrique subi; même si le brouillage est susceptible d'en compromettre le fonctionnement.

### **SAFETY**

The TESCO TesTORK is intended to be used in locations where hazardous gases may likely be present. It meets the requirements of IEC-60079-11 for use in Zone 1 Group IIB.

Note: Only units with either a Special Inspection sticker or Model Certification label shall be used in locations where hazardous gases may be present.

CONTACT: 1-877-TESCO-77 WIRELESS TORQUE TURN SYSTEM WWW.TESCOCORP.COM
INTL: 713-359-7295 VII WWW.TESCOPARTS.COM

#### 4.1.1 IEC 60079-11

THIS EQUIPMENT IS SUITABLE FOR USE IN ZONE 1, GAS GROUP IIB, OR NON-HAZARDOUS LOCATIONS ONLY.

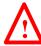

Warning! EXPLOSION HAZARD - SUBSTITUTION OF COMPONENTS MAY IMPAIR SUITABILITY FOR

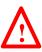

Avertissement! RISQUE D'EXPLOSION - LA SUBSTITUTION DES COMPOSANTS PEUT RENDRE CE MATERIEL INACCEPTABLE POUR LES EMPLACEMENTS DE ZONE 1.

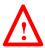

Warning! The TESCO TESTORK UNIT MUST ONLY BE DRAFT VERSION. INTERNAL ASSEMBLED AND OPERATED BY QUALIFIED **PERSONNEL** 

**CONTACT: 1-877-TESCO-77** WIRELESS TORQUE TURN SYSTEM VIII INTL: 713-359-7295

## **CHAPTER 1: ABOUT THIS DOCUMENT**

### **CONTENTS**

This document contains the following information for the TESCO Wireless Torque Turn System (WTTS):

- System overview
- Rig up, configuration and calibration
- Operation
- Checklists and general system information

### **CONVENTIONS**

This document uses signal words and symbols to identify the hazards that a person may encounter while assembling, maintaining, servicing or operating this product.

| Danger!  | Indicates that the situation could endanger the life of the operator or other personnel if procedures are not followed correctly. |
|----------|----------------------------------------------------------------------------------------------------|
| Warning! | Indicates that the situation could present a serious risk of harm to                                                              |
|          | personnel or severe damage to equipment if procedures are not followed correctly.                                                 |
| Caution  | Indicates that the situation could cause damage to equipment if the procedure is not followed correctly.                          |
|          | Note Indicates additional information that will enable the user to complete the task more easily.                                 |

CONTACT: 1-877-TESCO-77 WIRELESS TORQUE TURN SYSTEM WWW.TESCOCORP.COM
INTL: 713-359-7295 1 WWW.TESCOPARTS.COM

ABOUT THIS DOCUMENT USER GUIDE

DRAFT VERSION - INTERNAL USE ONLY

## **CHAPTER 2: SYSTEM OVERVIEW**

This chapter provides an overview of the functionality and features of the TesTORK Wireless Torque Monitoring System.

### INTRODUCTION

The TesTORK Wireless Torque Monitoring System was developed by TESCO to complement the TESCO Casing Running Tool (CRT). The TesTORK enables operators to accurately monitor torque vs. turns and torque vs. time when making up connections using TESCO top drive systems. RPM is also monitored.

The TesTORK is wireless in operation and functions independently of other rig equipment. The only connection required is an AC power supply to the base radio.

#### **Features**

The TesTORK provides the following operational features:

- Real time monitoring of torque load applied by the top drive during casing connections
- Torque load is measured against both time and number of turns for each casing connection.
- Operators can define the characteristics of a satisfactory casing connection by entering connection data specifying torque limits, turn values and hold time for the shoulder and peak toque target.
- During a connection attempt, the user interface (UI) displays real time data showing torque load vs. time and torque load vs. number of turns. The speed (RPM) of the casing during a connection attempt can also be viewed.
- A summary of data from the connection attempt is immediately displayed on the UI when the connection attempt is complete
- Connection attempts are identified as being either a pass or a fail. The operator can also identify a connection as being a forced pass or forced fail. Comments must be added to connections identified in this way.
- Information and data defining a job can be specified before a job begins. Information includes company details, casing data, shoulder data and peak torque data values. Some data can also be changed during a job.
- The TesTORK is calibrated to measure between 0-50000 ft-lbs of toque and can be recalibrated regularly

CONTACT: 1-877-TESCO-77 WIRELESS TORQUE TURN SYSTEM WWW.TESCOCORP.COM
INTL: 713-359-7295 3 WWW.TESCOPARTS.COM

SYSTEM OVERVIEW USER GUIDE

• The TesTORKmakes efficient use of battery life which is continually monitored. To preserve battery life, the TesTORK will enter sleep mode after a period of no communication between itself and the base radio.

• The TesTORK uses an auto hunt mode to establish wireless connection with the base radio

### Data logging and reports

The TesTORK provides the following data logging and reporting functionality:

- Torque, turn and time data for every connection is logged at 100 times per second
- Every connection attempt is logged and the result displayed
- Operators are prompted to enter comments for failed connections. Comments can also be added following a successful connection.
- Logs and displays connection number, casing depth and the reason for every failed connection
- Reports can be generated that provide information on job statistics, section detail or summaries, and connection details (i.e. shoulder torque values, peak torque values and number of turns)
- A connection can be abandoned if two complete turns (or less) are not completed

### **Data Configuration**

The TesTORK software provides the following data configuration options and functionality:

• Connection data defining the characteristics of a satisfactory casing connection can be changed at any time during a job

**Note:** The TesTORK flags and logs all changes to connection data during a job.

- All connection data is saved for future use. This reduces the time required to enter data manually by allowing the operator to reuse similar data from a previous job
- Data is displayed and logged in metric or Imperial units for every connection.

Note: Units cannot be changed during a connection process.

#### **User Interface**

The TesTORK user interface (UI) has the following features:

- TesTORK software is automatically installed and runs from the client CD; users do not have to manually install the program onto a computer
- Operators can enter data and navigate the TesTORK screens with either a touch screen (only some laptop computers) or mouse click
- Interactive torque vs. time and turns graph reports are displayed enabling the operator to:
  - Use pan and zoom controls to view details at any point on the graph
  - View torque vs. time, torque vs. turn, or torque vs. time and turns
  - Show or hide RPM data by clicking a single button

CONTACT: 1-877-TESCO-77 WIRELESS TORQUE TURN SYSTEM WWW.TESCOCORP.COM
INTL: 713-359-7295 4 WWW.TESCOPARTS.COM

### How the TesTORK system works

The TesTORK system is comprised of the following components:

- TesTORK sub
- TesTORK housing
- Base radio (connects to the computer hosting TesTORK Manager software)
- TesTORK Manager software and host computer

The TesTORK sub is installed between the top drive and casing drive system. Sensors in the TesTORK sub provide torque, tension and rotational data. This data is transmitted to the base radio by a wireless transmitter located in the TesTORK housing. The TesTORK sub and TesTORK housing are a single unit referred to as the TesTORK.

The base radio supplies torque, tension and rotational data to the TesTORK Manager software's host computer.

The combination of TesTORK system components enable the operator to view and log connection data using the TesTORK Manager software's user interface.

See "Appendix C: TTS General Assembly" for the general schematic overview.

### WHAT'S INCLUDED IN THE TESTORK KIT

The TesTORK kit consists of the following items:

- TesTORK with built in wireless transmitter
- Base radio
- Computer
- Custom battery pack.
- Printer with power cord, USB cord, paper and ink cartridges
- USB patch cord

CONTACT: 1-877-TESCO-77 WIRELESS TORQUE TURN SYSTEM WWW.TESCOCORP.COM
INTL: 713-359-7295 5 WWW.TESCOPARTS.COM

SYSTEM OVERVIEW USER GUIDE

### **SOFTWARE OVERVIEW**

This section provides an overview of TesTORK software including the main screen and dialog boxes available from the main screen.

### Select Job dialog box

The *Select Job* dialog box appears after starting TesTORK software. This dialog box enables the operator to resume work on an existing job, or start a new job.

Two tabs are available in the *Select Job* dialog box:

- Existing Jobs
- New Job

#### **Existing Jobs**

The *Existing Jobs* tab provides a list of exiting jobs and enables the operator to select a job and immediately resume work on that job. TesTORK software saves information and connection data from each job monitored by the software.

**Note:** If no job is selected, the most recent job is automatically restarted when the *OK* button is clicked.

Figure 2-1: Existing Jobs tab

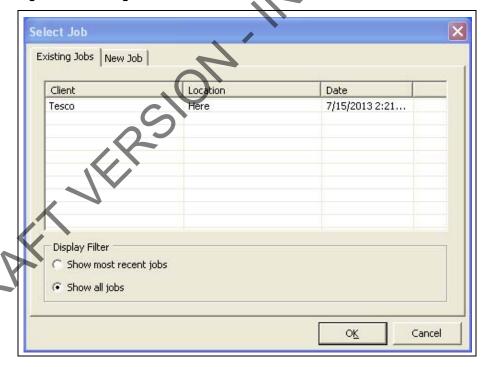

CONTACT: 1-877-TESCO-77 WIRELESS TORQUE TURN SYSTEM WWW.TESCOCORP.COM
INTL: 713-359-7295 6 WWW.TESCOPARTS.COM

#### **New Job**

The *New Job* tab enables the operator to begin a new job by entering information and connection data that define the job. Information is first entered in the *New Job* tab. The *Create New Job* dialog box then appears enabling the operator to enter further information and connection data.

Figure 2-2: New Job tab

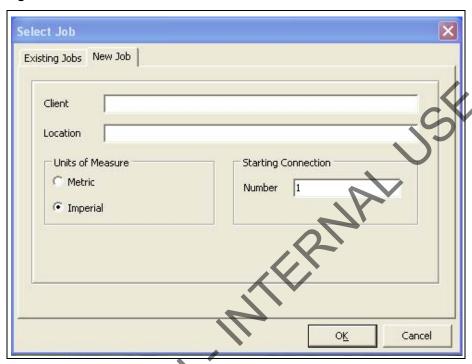

The following items are available in the New Jobs tab:

Table 2-1: Create New Job dialog box

| Group                  | Item     | Functionality | Description                                           |
|------------------------|----------|---------------|-------------------------------------------------------|
|                        | Client   | Text box      | Input of text information                             |
|                        | Location | Text box      | Input of text information                             |
| Units of Measure       | Metric   | Radio button  | Configures all data to be displayed in imperial units |
|                        | Imperial | Radio button  | Configures all data to be displayed in metric units   |
| Starting<br>Connection | Number   | Text box      | Defines starting connection number                    |

SYSTEM OVERVIEW USER GUIDE

Figure 2-3: Create New Job dialog box

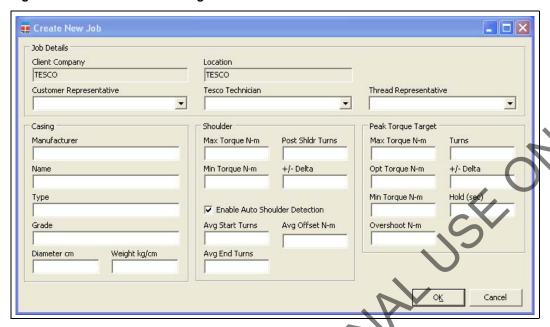

The following items are available in the Create New Job dialog box:

Table 2-2: Create New Job dialog box:

| Group       | Item                    | Functionality | Description                                                                                                    |
|-------------|-------------------------|---------------|----------------------------------------------------------------------------------------------------|
| Job Details | Client Company          | Text box      | Displays the name of the company typed in the New Job tab                                                                                                    |
|             | Location                | Text box      | Displays the name of the location typed in the <i>New Job</i> tab.                                                                                                    |
|             | Customer Representative | Text box      | Representative from the customer                                                                                                    |
|             | Tesco Technician        | Text box      | TESCO technician entering the job and connection data                                                                                                    |
|             | Thread Representative   | Text box      | Independent thread expert                                                                                                    |
| Casing      | Manufacturer            | Text box      | Casing manufacturer                                                                                                    |
|             | Name                    | Text box      | Representative from casing manufacturer                                                                                                    |
| 1           | Туре                    | Text box      | Type of casing                                                                                                    |
|             | Grade                   | Text box      | Steel grade of casing                                                                                                    |
|             | Diameter cm             | Text box      | Casing diameter value. A correct casing diameter value is vital for accurate calculation of RPM. A metric or diameter vale can be entered pending on the units of measure selection made in the <i>Select Job</i> tab.  For information on selecting how units are displayed, see Table 2-1 on page 7. |
|             | Weight kg/cm            | Text box      | Casing weight value. A metric or diameter vale can be entered pending on the units of measure selection made in the <i>Select Job</i> tab.  For information on selecting how units are displayed, see Table 2-1 on page 7.                                                                             |

CONTACT: 1-877-TESCO-77 WIRELESS TORQUE TURN SYSTEM WWW.TESCOCORP.COM
INTL: 713-359-7295 8 WWW.TESCOPARTS.COM

Table 2-2: Create New Job dialog box:

| Group                 | Item                                                                                                    | Functionality | Description                                                                                                    |  |  |
|-----------------------|----------------------------------------------------------------------------------------------------|---------------|----------------------------------------------------------------------------------------------------|--|--|
| Shoulder              | Test runs are required to determine the number of turns and the shoulder torque value. Use the Stream Check function. For more information. |               |                                                                                                    |  |  |
|                       | Max Torque                                                                                                    | Text box      | Maximum post-shoulder target range                                                                                                    |  |  |
|                       | Min Torque                                                                                                    | Text box      | Minimum post-shoulder target range                                                                                                    |  |  |
|                       | Post Shidr Turns                                                                                                    | Text box      | The amount the casing should turn after 'shouldering' occurs; this value is typically very low.                                                          |  |  |
|                       | +/- Delta                                                                                                    | Text box      | Allowable variance for the post-shoulder turn.                                                                                                    |  |  |
|                       | Avg Start Turns                                                                                                    | Text box      | Sets the turn count that pre-shoulder averaging begins at                                                                                                |  |  |
|                       | Avg End Turns                                                                                                    | Text box      | Sets the turn count that pre-shoulder averaging ends at                                                                                                  |  |  |
|                       | Avg Offset ft-lb                                                                                                    | Text box      | Sets the shoulder torque value above the pre-shoulder average                                                                                            |  |  |
|                       | Auto-Shoulder Mode                                                                                                    | Check box     | When the auto-shoulder mode is selected the shoulder point can be moved (manually)                                                                       |  |  |
| Peak Torque<br>Target | Consult your casing manufacturer for the information used in this parameter group.                                                          |               |                                                                                                    |  |  |
|                       | Max Torque ft-lb                                                                                                    | Text box      | Maximum allowable torque value. A torque value above this setting results in a failed connection result.                                                 |  |  |
|                       | Opt Torque ft-lb                                                                                                    | Text box      | Optimal torque value                                                                                                    |  |  |
|                       | Min Torque ft-lb                                                                                                    | Text box      | Minimum allowable torque value. A Torque value below this setting results in a failed connection result.                                                 |  |  |
|                       | Turns                                                                                                    | Text box      | Number of turns required to reach peak torque                                                                                                    |  |  |
|                       | +/- Delta                                                                                                    | Text box      | Allowable variance in number of turns required to reach peak torque                                                                                      |  |  |
| JK                    | Hold (sec)                                                                                                    | Text box      | Time required to maintain the optimal torque setting. During this time, variances outside the optimal torque range result in a failed connection result. |  |  |
|                       | Overshoot ft-lb                                                                                                    | Text box      | Increased torque value generated by the momentum of the top drive when the casing connection is fully tightened                                          |  |  |

CONTACT: 1-877-TESCO-77 WIRELESS TORQUE TURN SYSTEM WWW.TESCOCORP.COM INTL: 713-359-7295 9 WWW.TESCOPARTS.COM

SYSTEM OVERVIEW USER GUIDE

#### Main screen

The main screen appears after starting TesTORK software and beginning a job. The main screen provides access to information and dialog boxes that enable the operator to accurately monitor torque, turns and RPM while making up connections. The main screen also provides access to data from previous connection attempts, reports and hardware configuration options.

Figure 2-4: Main screen

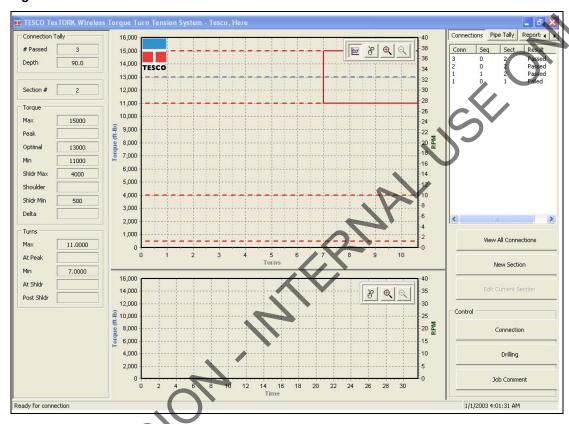

The following items are available from the main screen:

**Table 2-3: Main Screen Interface Elements** 

| Item                                       | Data/Notes                                                                                                    |
|--------------------------------------------|----------------------------------------------------------------------------------------------------|
| Footer bar                                 | Contains connection status information                                                                                                    |
| Data fields on the left side of the screen | Displays number of passed connections, depth, torque values, turn values, shoulder and post-shoulder torque and turn data                              |
| Graphs                                     | Display torque (and RPM) vs. turns and torque (and RPM) vs. time  Information is displayed in real time as the connection progresses.                  |
| Connections button                         | Provides access to the following dialog boxes:  • View All Connections  • New Section  • Edit Current Section  • Connection  • Drilling  • Job Comment |

CONTACT: 1-877-TESCO-77 WIRELESS TORQUE TURN SYSTEM WWW.TESCOCORP.COM
INTL: 713-359-7295 10 www.TESCOPARTS.COM

Table 2-3: Main Screen Interface Elements

| Item           | Data/Notes                                                                     |  |  |
|----------------|--------------------------------------------------------------------------------|--|--|
| Pipe Tally tab | Enables the operator to view a list of all connection attempts                 |  |  |
| Reports tab    | Enables the operator to view and print data section and connection data        |  |  |
| Hardware tab   | Enables the operator to view hardware configuration information.               |  |  |
|                | Administrators are able to access and configure the System Settings dialog box |  |  |
| About WTTS tab | Enables the operator to view TesTORK software version information              |  |  |

### Data fields on left Side of Screen

The following data is available on the left side of the screen:

Table 2-4: Data fields on left side of screen

| Group      | Item       | Description                                                                                                    |
|------------|------------|----------------------------------------------------------------------------------------------------|
| Connection | # Passed   | Number of connections categorized as being passed                                                              |
| Tally      | Depth      | Current total depth of casing                                                                                  |
|            | Section #  | Every change to job information and connection data creates a new section number                               |
| Torque     | Max        | Value entered in Create New Job or Add New Section dialog box                                                  |
|            | Peak       | Peak torque value during a connection attempt                                                                  |
|            | Optimal    | Value entered in Create New Job or Add New Section dialog box                                                  |
|            | Min        | Value entered in Create New Job or Add New Section dialog box                                                  |
|            | Shldr Max  | Value entered in Create New Job or Add New Section dialog box                                                  |
|            | Shoulder   | System or manually defined value                                                                               |
|            | Shldr Min  | Value entered in Create New Job or Add New Section dialog box                                                  |
|            | Delta      | Value entered in Create New Job or Add New Section dialog box                                                  |
| Turns      | Мах        | Value entered in Create New Job or Add New Section dialog box                                                  |
|            | At Peak    | How many turns taken to reach the peak torque value during a connection attempt                                |
| , 7        | Min        | Value entered in Create New Job or Add New Section dialog box                                                  |
|            | At Shidr   | How many turns taken to reach the shoulder value during a connection attempt. System or manually defined value |
|            | Post Shldr | Value entered in Create New Job or Add New Section dialog box                                                  |

CONTACT: 1-877-TESCO-77 WIRELESS TORQUE TURN SYSTEM WWW.TESCOCORP.COM
INTL: 713-359-7295 11 WWW.TESCOPARTS.COM

SYSTEM OVERVIEW USER GUIDE

#### **Connections Side Panel**

The Connections side panel enables the operator to access the following dialog boxes and windows:

WIERWAL USE. Note: A list of the results from each attempted connection is also displayed when the Connections button is clicked.

Figure 2-5: Connections side panel

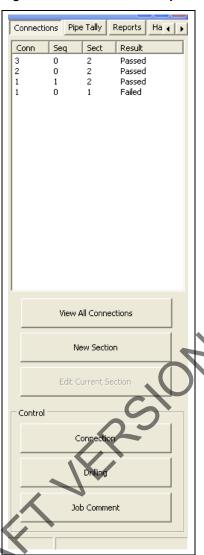

View All Connections

Clicking the View All Connections button enables the operator to access the View Connections window containing details of all casing connections made as part of the current job. The View Connections window also features buttons that enable the operator View Graph, View Section and Remove Conn (remove connection).

**CONTACT: 1-877-TESCO-77** WIRELESS TORQUE TURN SYSTEM WWW.TESCOCORP.COM INTL: 713-359-7295 12 WWW.TESCOPARTS.COM

**Figure 2-6: View Connections Window** 

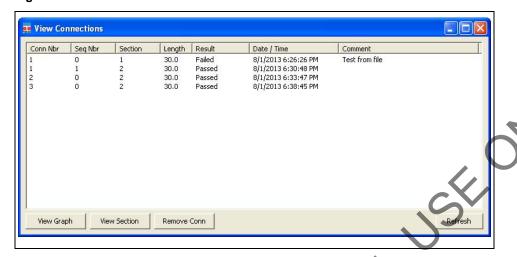

**Table 2-5: View Connections Window:** 

| Group   | Item                               | Functionality                                 | Description                                                                          |
|---------|------------------------------------|-----------------------------------------------|--------------------------------------------------------------------------------------|
| Columns | Conn Nbr<br>(Connection Number)    | Displays the connection number                | Running total of connections made                                                    |
|         | Seq Number<br>(Sequence Number)    | Displays the sequence number                  | Number of attempts made on a connection                                              |
|         | Section                            | Displays the<br>Section                       | Section number                                                                       |
|         | Length                             | Displays casing length                        | Length of casing used in connection                                                  |
|         | Result                             | Display connection result                     | Can be a passed, failed or forced pass connection                                    |
|         | Date/Time                          | Displays time and date information            | Displays the exact time and date of each connection attempt                          |
| , 11    | Comments                           | Displays<br>Comments                          | The operator can enter comments                                                      |
| Button  | View Graph                         | Displays the graph of the selected item.      | Displays the graphed connection data from the selected connection attempt            |
|         | View Section                       | Displays job information and connection data. | Displays the job information and connection data for the selected connection attempt |
|         | Remove Conn<br>(remove connection) | Removes the last connection attempt           | Removes the last connection attempt from a job                                       |

CONTACT: 1-877-TESCO-77 WIRELESS TORQUE TURN SYSTEM WWW.TESCOCORP.COM
INTL: 713-359-7295 13 WWW.TESCOPARTS.COM

SYSTEM OVERVIEW USER GUIDE

#### **Add New Section**

The Add New Section window enables the operator to make revisions to the job details and connection data. A new section is created each time a change is made to the job details and connection data following a connection attempt.

However, changes can be made to the job details and connection data without creating a new section if a connection has not yet been attempted.

Figure 2-7: Add New Section Window

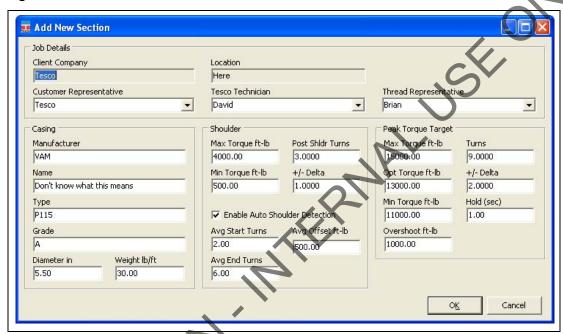

Table 2-6: Add New Section Window:

| Group       | Item                    | Functionality | Description                                                        |
|-------------|-------------------------|---------------|--------------------------------------------------------------------|
| Job Details | Client Company          | Text box      | Displays the name of the company typed in the New Job tab          |
|             | Location                | Text box      | Displays the name of the location typed in the <i>New Job</i> tab. |
|             | Customer Representative | Text box      | Representative from the customer                                   |
|             | Tesco Technician        | Text box      | TESCO technician entering the job and connection data              |
|             | Thread Representative   | Text box      | Independent thread expert                                          |

**CONTACT: 1-877-TESCO-77** WWW.TESCOCORP.COM INTL: 713-359-7295 14 WWW.TESCOPARTS.COM

Table 2-6: Add New Section Window:

| Group                 | Item                                                    | Functionality        | Description                                                                                                    |
|-----------------------|---------------------------------------------------------|----------------------|----------------------------------------------------------------------------------------------------|
| Casing                | Manufacturer                                            | Text box             | Casing manufacturer                                                                                                    |
|                       | Name                                                    | Text box             | Representative from casing manufacturer                                                                                                    |
|                       | Туре                                                    | Text box             | Type of casing                                                                                                    |
|                       | Grade                                                   | Text box             | Steel grade of casing                                                                                                    |
|                       | Diameter cm                                             | Text box             | Casing diameter value. A correct casing diameter value is vital for accurate calculation of RPM. A metric or diameter vale can be entered pending on the units of measure selection made in the <i>Select Job</i> tab.  For information on selecting how units are displayed, see Table 2-1 on page 7. |
|                       | Weight kg/cm                                            | Text box             | Casing weight value. A metric or diameter vale can be entered pending on the units of measure selection made in the <i>Select Job</i> tab.  For information on selecting how units are displayed, see Table 2-1 on page 7.                                                                             |
| Shoulder              | Test runs are required to de the Stream Check function. |                      | of turns and the shoulder torque value. Use on.                                                                                                    |
|                       | Max Torque                                              | Text box             | Maximum post-shoulder target range                                                                                                    |
|                       | Min Torque                                              | Text box             | Minimum post-shoulder target range                                                                                                    |
|                       | Post Shldr Turns                                        | Text box             | The amount the casing should turn after 'shouldering' occurs; this value is typically very low.                                                                                                    |
|                       | +/- Delta                                               | Text box             | Allowable variance for the post-shoulder turn.                                                                                                    |
|                       | Avg Start Turns                                         | Text box             | Sets the turn count that pre-shoulder averaging begins at                                                                                                    |
|                       | Avg End Turns                                           | Text box             | Sets the turn count that pre-shoulder averaging ends at                                                                                                    |
|                       | Avg Offset ft-lb                                        | Text box             | Sets the shoulder torque value above the pre-shoulder average                                                                                                    |
| 7                     | Auto-Shoulder Mode                                      | Check box            | When the auto-shoulder mode is selected the shoulder point can be moved (manually)                                                                                                    |
| Peak Torque<br>Target | Consult your casing manu                                | facturer for the inf | ormation used in this parameter group.                                                                                                    |
|                       | Max Torque ft-lb                                        | Text box             | Maximum allowable torque value. A torque value above this setting results in a failed connection result.                                                                                                    |
|                       | Opt Torque ft-lb                                        | Text box             | Optimal torque value                                                                                                    |
|                       | Min Torque ft-lb                                        | Text box             | Minimum allowable torque value. A Torque value below this setting results in a failed                                                                                                    |
|                       |                                                         |                      | connection result.                                                                                                    |

CONTACT: 1-877-TESCO-77 WIRELESS TORQUE TURN SYSTEM WWW.TESCOCORP.COM
INTL: 713-359-7295 15 WWW.TESCOPARTS.COM

SYSTEM OVERVIEW USER GUIDE

Table 2-6: Add New Section Window:

| Group | Item            | Functionality | Description                                                                                                    |
|-------|-----------------|---------------|----------------------------------------------------------------------------------------------------|
|       | +/- Delta       | Text box      | Allowable variance in number of turns required to reach peak torque                                                                                      |
|       | Hold (sec)      | Text box      | Time required to maintain the optimal torque setting. During this time, variances outside the optimal torque range result in a failed connection result. |
|       | Overshoot ft-lb | Text box      | Increased torque value generated by the momentum of the top drive when the casing connection is fully tightened                                          |

#### **Edit Current Selection**

Enables the operator to makes changes to a current section's job information and connection data if no connection attempt has yet been made within that section. It a connection attempt has been made, the button is not functional.

CONTACT: 1-877-TESCO-77 WIRELESS TORQUE TURN SYSTEM WWW.TESCOCORP.COM
INTL: 713-359-7295 16 www.tescoparts.com

#### Connection

The *Connection* dialog box enables the operator to begin monitoring a connection attempt. Once a connection attempt is complete, the Connection dialog box displays the connection result pass or fail. The operator can accept the connection result or assigned a Forced Pass designation to a connection attempt that failed.

The Connection dialog box also enables the operator to start a streaming checking and monitor A ASSOC connection data without logging the data. The operator can also add comments associated wit each connection attempt and edit casing length data.

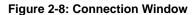

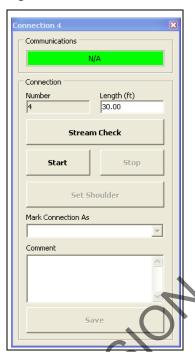

Table 2-7: Connection Window Dialog

| Group          | Field/Element Name | Data/Notes                                                                                                    |
|----------------|--------------------|----------------------------------------------------------------------------------------------------|
| Communications | Status Bar         | Provides information on the connection status between the TesTORK and TesTORK Manager software. The following connection status messages can be displayed:  • Hunting - No connection between the TesTORK and TesTORK Manager software  • Idle - Connection is established between the TesTORK and TesTORK Manager software  • Streaming - TesTORK Manager software is reieving connection data from the TesTORK |

**CONTACT: 1-877-TESCO-77** WIRELESS TORQUE TURN SYSTEM WWW.TESCOCORP.COM INTL: 713-359-7295 17 WWW.TESCOPARTS.COM SYSTEM OVERVIEW USER GUIDE

**Table 2-7: Connection Window Dialog (Continued)** 

| Group      | Field/Element Name | Data/Notes                                                                                                    |
|------------|--------------------|----------------------------------------------------------------------------------------------------|
| Connection | Number             | Increments with every passed or forced pass connection. Remains the same for a failed connection attempt.                                                                                              |
|            | Length (ft)        | Length of current casing (not including thread)                                                                                                    |
|            | Stream Check       | Displays connection data without logging the data.                                                                                                    |
|            | Start              | Starts logging a connection attempt. Once the casing has completed two turns, logging cannot be aborted and the result is recorded.                                                                    |
|            | Stop               | Stops logging the connection attempt once complete and returns connection status to <i>Idle</i> status.                                                                                                |
|            | Set Shoulder       | Enables the operator to manually set a shoulder point. If TesTORK Manager software doesn't automatically detect a shoulder, this button is set by default.                                             |
|            | Mark Connection As | Enables the operator to record a connection attempt as a <i>Pass, Failed</i> or <i>Forced Passed</i> . A comment must be added if a connection result is over ridden or the connection attempt failed. |
|            | Comment            | Enables the operator to add a comment to any connection attempt. However, comments must be added to a Failed or Forced Passed. attempt.                                                                |

#### Drilling

The Drilling Control dialog box enables the operator to view torque and turns data without the data being logged. Data is updated every second rather than at 100 times a second.

Figure 2-9: Drilling Control Window

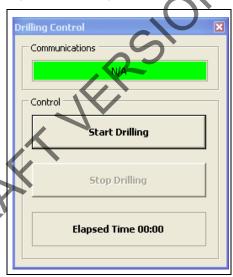

CONTACT: 1-877-TESCO-77 WIRELESS TORQUE TURN SYSTEM WWW.TESCOCORP.COM
INTL: 713-359-7295 18 WWW.TESCOPARTS.COM

**Table 2-8: Drilling Control Window Dialog** 

| Group          | Field/Element Name | Data/Notes                                                                                                    |
|----------------|--------------------|----------------------------------------------------------------------------------------------------|
| Communications | Status Bar         | Provides information on the connection status between the TesTORK and TesTORK Manager software. The following connection status messages can be displayed:  • Hunting - No connection between the TesTORK and TesTORK Manager software  • Idle - Connection is established between the TesTORK and TesTORK Manager software  Streaming - TesTORK Manager software is reieving connection data from the TesTORK |
| Control        | Start Drilling     | Starts displaying torque and turns data                                                                                                    |
|                | Stop Drilling      | Returns TesTORK Manager software to Idle mode                                                                                                    |
|                | Elapsed Time       | Time since the Start button was pressed                                                                                                    |

Figure 2-10: Job Comments Window

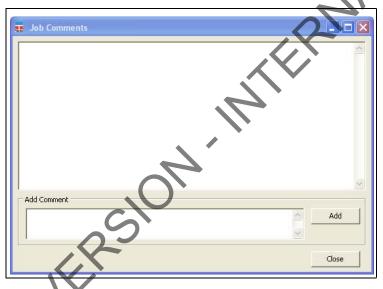

Table 2-9: Job Comments Dialog

| • | Group | Field/Element Name | Data/Notes                                       |  |
|---|-------|--------------------|--------------------------------------------------|--|
|   |       | Add Comment        | Enables the operator to add comments about a job |  |

CONTACT: 1-877-TESCO-77 WIRELESS TORQUE TURN SYSTEM WWW.TESCOCORP.COM INTL: 713-359-7295 19 WWW.TESCOPARTS.COM

### **Pipe Tally Side Panel**

The Pipe Tally side panel displays a list of all connection attempts. When a connection attempt is selected the connection data associated with the attempt is displayed:

Figure 2-11: Pipe Tally Window

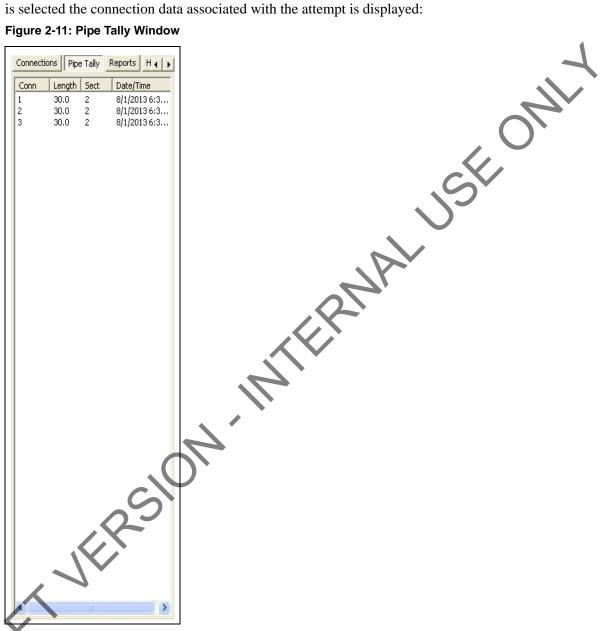

Table 2-10: Pipe Tally Dialog

| Group      | Field/Element Name | Data/Notes                                   |
|------------|--------------------|----------------------------------------------|
| Pipe Tally | Conn (Connection)  | Connection number                            |
|            | Length             | Casing length                                |
|            | Sect (Section)     | Section number                               |
|            | Date/Time          | Time and date connection attempt was started |

### **Reports Side Panel**

The Reports side panel displays the Report Selection window By selecting from the drop down menu, an operator can view accumulated data from a job. Data includes job statistics, individ-MIERAN ISE ONL ual section details, combined section details and job comments.

Figure 2-12: Reports Window

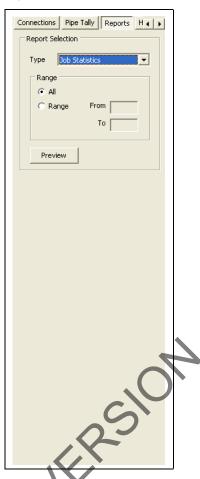

Table 2-11: Reports Window Dialog

| Group            | Field/Element Name       | Data/Notes                                                      |
|------------------|--------------------------|-----------------------------------------------------------------|
| Report Selection | Type<br>(Drop Down Menu) | Job Statistics Sections (detail) Sections (summary) Connections |
|                  | Range (All or Range)     | Display all items or a range of items                           |
|                  | Preview (Button)         | Displays report                                                 |

Note: For a complete description of each report and the information available, see "Reports" on page 46.

WIRELESS TORQUE TURN SYSTEM **CONTACT: 1-877-TESCO-77** WWW.TESCOCORP.COM INTL: 713-359-7295 21 WWW.TESCOPARTS.COM SYSTEM OVERVIEW USER GUIDE

### **Hardware Side Panel**

The Hardware side panel displays information about the Wireless Torque Turn Tension System.

JA-INTERNAL USE ONLY Figure 2-13: Hardware Window Pipe Tally Reports Hardware Abo ◀ ▶ Item Value Ctrl Port Type Ctrl Port Desc Ctrl Port Cmds Tx Ctrl Port Resp Rx Ctrl Port Pkt Errs Ctrl Port Bytes Tx Ctrl Port Bytes Rx Ctrl Port Last Resp Device Type No Device Device Status N/A Raw Data Logging Disabled Disabled Cal'd Data Logging Data Port Type Unused Data Port Desc N/A Data Port Cmds Tx Data Port Resp Rx Data Port Pkt Errs 0 Data Port Bytes Tx 0 Data Port Bytes Rx Data Port Last Resp Configuration

**CONTACT: 1-877-TESCO-77** WIRELESS TORQUE TURN SYSTEM WWW.TESCOCORP.COM INTL: 713-359-7295 22 WWW.TESCOPARTS.COM

**Table 2-12: Hardware Window Dialog** 

| Group    | Field/Element Name                           | Data/Notes                                                                                                    |
|----------|----------------------------------------------|----------------------------------------------------------------------------------------------------|
| Item     | Ctrl Port Type<br>(Control Port Type)        | System information                                                                                                    |
|          | Ctrl Port Desc<br>(Control Port Description) | System information                                                                                                    |
|          | Ctrl Port Cmds Tx                            | System information                                                                                                    |
|          | Ctrl Port Resp Rx                            | System information                                                                                                    |
|          | Ctrl Port Pkt Errs                           | System information                                                                                                    |
|          | Ctrl Port Bytes Tx                           | System information                                                                                                    |
|          | Ctrl Port Bytes Rx                           | System information                                                                                                    |
|          | Ctrl Port Last Resp                          | System information                                                                                                    |
|          | Device Type                                  | System information                                                                                                    |
|          | Device Status                                | System information - Status is <i>Idle</i> when communication is established between the TesTORKand TesTORK Manager software                                                                                       |
|          | Raw Data Logging                             | System information                                                                                                    |
|          | Cal'd Data Logging                           | System information                                                                                                    |
|          | Data Port Type                               | System information                                                                                                    |
|          | Data Port Desc                               | System information                                                                                                    |
|          | Data Port Cmds Tx                            | System information                                                                                                    |
|          | Data Port Resp Rx                            | System information                                                                                                    |
|          | Data Port Pkt Errs                           | System information                                                                                                    |
|          | Data Port Bytes Tx                           | System information                                                                                                    |
|          | Data Port Bytes Rx                           | System information                                                                                                    |
|          | Data Port Last Resp                          | System information                                                                                                    |
| Buttons  | Configuration                                | Enables access to the <i>TesTork System Settings</i> dialog box. A password is required. For more information on using the <i>TesTork System Settings</i> dialog box, see "System Settings Dialog Box" on page 53. |
| <b>X</b> | Clear Stats                                  | **Please supply description                                                                                                    |

CONTACT: 1-877-TESCO-77 WIRELESS TORQUE TURN SYSTEM WWW.TESCOCORP.COM INTL: 713-359-7295 23 WWW.TESCOPARTS.COM

SYSTEM OVERVIEW USER GUIDE

### **About WTTTS side panel**

The About WTTTS side panel displays the TESCO Wireless Torque Turn Tension System (WTTTS) Version as well as TESCO contact information.

Figure 2-14: About WTTTS Window

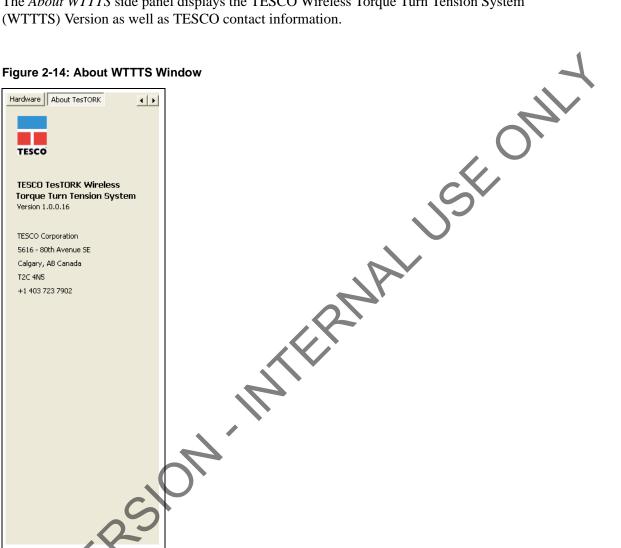

**Table 2-13: About WTTTS Dialog Box** 

| Group       | Field/Element Name  | Data/Notes                                       |
|-------------|---------------------|--------------------------------------------------|
| About WTTTS | Version             | The Current Software Version of the TESCO WTTTS. |
|             | Contact Information | TESCO Corporation Contact Information            |

**CONTACT: 1-877-TESCO-77** INTL: 713-359-7295 24 WWW.TESCOPARTS.COM

## **CHAPTER 3: INSTALLATION AND START UP**

This chapter provides information on installing and starting The TesTORK Wireless Torque Monitoring System's hardware and software components.

The installation process consists of the following general procedures:

• Pre-installation activities

**Note:** Once a job has been defined, the TesTORK system components must be inspected and verified before going to the job site.

- Pre-job component inspection
- On-site rig-up procedures
- Installing the Torque Sub
- System start-up

### **PRE-INSTALLATION ACTIVITIES**

### **Verify Casing Data**

Before traveling to the casing running job site, ensure the following information about the casing has been collected from the field supervisors at TESCO (see Pre-Job Information checklist 881031 in "Appendix B: TTS Checklists and Forms").

- casing weight
- casing size
- approximate lengths (tally sheet)
- connection types

### **Pre-Job Component Inspection**

Complete the following steps to ensure that the TesTORK system is complete and functional before traveling to the job site.

- **1.** Ensure that all TesTORK components are present in the pelican case(s).
- **2.** Check all cables for wear or damaged ends. If damage is detected, or if a cable is suspect, pin out the cord and verify its condition.

CONTACT: 1-877-TESCO-77 WIRELESS TORQUE TURN SYSTEM WWW.TESCOCORP.COM
INTL: 713-359-7295 25 WWW.TESCOPARTS.COM

INSTALLATION AND START UP USER GUIDE

**3.** Connect the system together and verify that data is being received at the computer and most importantly check the battery life. If battery life is not enough to complete the job, install new lithium D size batteries before going to site.

**Note:** See "Appendix A: Changing The Battery" for more information.

- **4.** After completing the initial system verification and confirming that all the required components are present, repack all of the items into the pelican case(s) and crate.
- **5.** Submit the completed checklist to the supervisor to confirm that there is a complete kit prepared for the upcoming job.
- 6. Use form 881027 as a reference; see "Appendix B: TTS Checklists and Forms"

### Pre-job system test

Ensure a pre-job system test is completed (i.e. communication can be established between the TesTORK and TesTORK Manager software) before traveling to the job site.

For example:

- 1. Connect all equipment.
- 2. Switch on computer
- **3.** Ensure connection has been established between the TesTORK and TesTORK Manager software

### **ON-SITE RIG UP PROCEDURES**

Complete the following steps to ensure that the correct placement of the TesTORK system's hardware components after arriving at the job site.

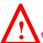

Danger! The printer (and memory stick if used) must only be used in a safe area.

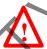

Danger! Ensure each piece of equipment has the appropriate rating for the location for where it will be positioned.

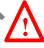

Caution: The base radio must be positioned with its antenna in line of sight with the TesTORK.

- 1. Report to on-site supervisor(s) for orientation and initial introductions.
- **2.** Go to the rig floor and determine hardware placement for the major components of the TesTORK system.
- **3.** Place the major TesTORK system components.
- **4.** Connect the major TesTORK system components.

CONTACT: 1-877-TESCO-77 WIRELESS TORQUE TURN SYSTEM WWW.TESCOCORP.COM
INTL: 713-359-7295 26 WWW.TESCOPARTS.COM

# INSTALLING THE TESTORK SUB

Content or cross reference TBD

DRAFT VERSION. INTERNAL USE ONLY

**CONTACT: 1-877-TESCO-77** WIRELESS TORQUE TURN SYSTEM WWW.TESCOCORP.COM INTL: 713-359-7295 27 WWW.TESCOPARTS.COM INSTALLATION AND START UP USER GUIDE

# SYSTEM START UP

After the on-site rig up procedures have been completed and the TesTORK has been installed, the TesTORK system is ready to start.

Once started, the TesTORK system is ready to begin monitoring and logging connection attempts.

**Note:** For information on using TesTORK system to monitor and log connection attempts, see "Operation" on page 33.

Start the TesTORK system by completing the following procedures:

- 1. Turn on the TesTORK
- 2. Start TesTORK Manager software

# **Turning the TesTORK on or off**

When the TesTORK is turned on it will automatically start looking for a wireless signal from base radio. The TesTORK automatically connects to the base radio (and TesTORK Manager software) once a connections is established.

**Note:** The TesTORK sub is automatically powered off when it does not have a wireless connection for 15 minutes or more. Therefore, when not in use for an extended period on the rig, disconnect power to the receiver to preserve the batteries in the TesTORK.

CONTACT: 1-877-TESCO-77 WIRELESS TORQUE TURN SYSTEM WWW.TESCOCORP.COM
INTL: 713-359-7295 28 WWW.TESCOPARTS.COM

USER GUIDE INSTALLATION AND START UP

Use the following procedures to turn the TesTORK sub on or off:

## To turn on the TesTORK sub

Push the **Power** button on the side of the TesTORK sub.

Figure 3-1: Turning on the TesTORK

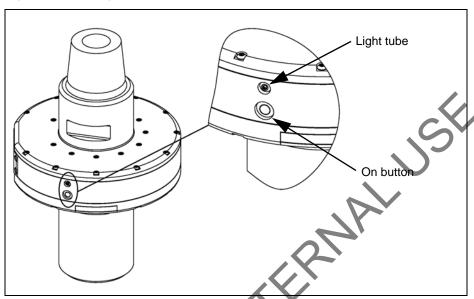

The light tube located above the power button will flash five times

## To turn off the TesTORK sub

Push the **Power** button on the side of the TesTORK sub.

The power button will flash five times.

CONTACT: 1-877-TESCO-77 WIRELESS TORQUE TURN SYSTEM WWW.TESCOCORP.COM
INTL: 713-359-7295 29 WWW.TESCOPARTS.COM

INSTALLATION AND START UP USER GUIDE

# **Starting TesTORK Manager software**

Use the following procedures to start TesTORK Manager software and check that connection has been established between the TesTORK sub and TesTORK Manager software.

## To start TesTORK Manager software

- **1.** Ensure the computer hosting TesTORK Manager software is powered up and the desktop is displayed on the screen.
- 2. Double-click the **TestTORKManager** program icon located on the Desktop

The Select Job dialog box appears.

**Note:** If this is the first time starting TesTORK Manager software on the host computer, a dialog box appears confirming that a job directory must be set before starting the software. Browse to and select (create) a suitable folder, and then click **OK**.

TesTORK Manager software uses the selected folder to store log files containing configuration and connection data from each job started in the software.

**3.** Select one of the following options:

| If you v | want to:     | Complete these steps:                                                                    |
|----------|--------------|------------------------------------------------------------------------------------------|
| Start an | existing job | a. Ensure the Existing Jobs tab is selected.                                             |
|          |              | The Existing Jobs dialog box appears.                                                    |
|          |              | <b>b.</b> Select a job, and then click <b>OK</b> .                                       |
|          |              | <b>Note:</b> Use the Display Filter buttons to display the most recent jobs or all jobs. |
|          |              | The TesTORK Manager software main screen appears.                                        |
| ORAFI    | NEBS.        |                                                                                          |

CONTACT: 1-877-TESCO-77 WIRELESS TORQUE TURN SYSTEM WWW.TESCOCORP.COM
INTL: 713-359-7295 30 WWW.TESCOPARTS.COM

| If you want to:  | Complete these steps:                                                           |
|------------------|---------------------------------------------------------------------------------|
| Create a new job | a. Click the New Jobs tab.                                                      |
|                  | The New Jobs dialog box appears.                                                |
|                  | <b>b.</b> Type a client name in the <i>Client</i> box.                          |
|                  | <b>c.</b> Type a location in the <i>Location</i> box.                           |
|                  | d. Select a unit of measure using the <i>Units of Measure</i> radio buttons.    |
|                  | e. Type a starting connection number in the Starting Connection box.            |
|                  | f. Click OK.                                                                    |
|                  | The Create New Job Window appears                                               |
|                  | g. Type the relevant information or data in the text boxes.                     |
|                  | <b>Note:</b> For a description of each text box item, see Figure 2-3 on page 8. |
|                  | h. Click OK.                                                                    |
|                  | The TesTORK Manager software main screen appears.                               |

To check connection between the TesTORK sub and TesTORK Manager software

1. On the main screen, click the **Connections** button.

The Connections dialog box appears.

Figure 3-2: Connections dialog box

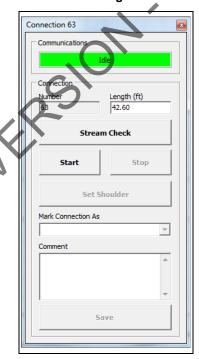

2. Check the Communications status box

CONTACT: 1-877-TESCO-77 WIRELESS TORQUE TURN SYSTEM WWW.TESCOCORP.COM INTL: 713-359-7295 31 WWW.TESCOPARTS.COM

INSTALLATION AND START UP USER GUIDE

The message *Idle* is displayed when communication between the TesTORK and -TesTORK Manager software is established.

ORAFI VERSION. INTERNALISE ONLY

CONTACT: 1-877-TESCO-77 WIRELESS TORQUE TURN SYSTEM WWW.TESCOCORP.COM
INTL: 713-359-7295 32 WWW.TESCOPARTS.COM

# **CHAPTER 4: OPERATION**

This chapter provides information on using the various features of TesTORK Wireless Torque Monitoring System.

Information in this chapter includes:

- Pre-job activity list
- Overview
- Connections

# PRE-JOB ACTIVITY LIST

Ensure the following activities have been completed before using the procedures in this chapter.

Table 1: Pre-job task list

| Activity                                                                                       | Reference |
|------------------------------------------------------------------------------------------------|-----------|
| Pre-installation activities                                                                    | page 25   |
| On-site rig-up procedures                                                                      | page 26   |
| Installation of the TesTORK sub                                                                | page 27   |
| System Start-up                                                                                | page 28   |
| Ensuring connection has been established between the TesTORK sub and TesTORK Manager software. | page 31   |

**Note:** For more information on checking the connectivity between the TesTORK sub and TesTORK Manager software, see "To check connection between the TesTORK sub and TesTORK Manager software" on page 31.

CONTACT: 1-877-TESCO-77 WIRELESS TORQUE TURN SYSTEM WWW.TESCOCORP.COM
INTL: 713-359-7295 33 WWW.TESCOPARTS.COM

**OPERATION** USER GUIDE

## **OVERVIEW**

The TesTORK system system's different features and functionality are accessed by clicking on buttons at the top right side of the screen. As each button is clicked, the dialog box on the right side of the screen changes enabling access to the features and functionality associated with SEONI each button.

Figure 4-1: Connections tab and Buttons

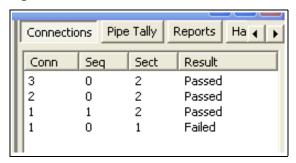

The following operational features and functionality are available by clicking the buttons at the top right side of the screen.

**Table 2: Operational features** 

| Button      | Enables the operator to:                                                                                                    |
|-------------|----------------------------------------------------------------------------------------------------|
| Connections | View information on completed connections     Add a new section by updating the connection configuration data     Log a connection attempt     Monitoring a drilling operation     Add a job comment |
| Pipe Tally  | View a list of connections                                                                                                    |
| Reports     | View and print reports providing information job statistics, sections, connections and job comments                                                                                                  |

**CONTACT: 1-877-TESCO-77** WWW.TESCOCORP.COM INTL: 713-359-7295 34 WWW.TESCOPARTS.COM USER GUIDE OPERATION

# **CONNECTIONS**

Click the *Connections* button to access the following features:

Table 3: Pre-job task list

|      | Side panel           | Use this feature to:                                                                                                    | Reference — |
|------|----------------------|----------------------------------------------------------------------------------------------------|-------------|
|      | Connection           | Log a passed connection                                                                                                    |             |
|      |                      | Log a failed connection                                                                                                    |             |
|      |                      | Force past a failed connection                                                                                                    | O,          |
|      | Drilling             | Continually monitor torque and RPM at the at the top drive during a drilling operation                                                                                                    |             |
|      | Job Comment          | Add a comment about the job                                                                                                    |             |
|      | View All Connections | View information on each connection attempt for the current job.  The following Information is available:  • Graphs showing the connection attempt data • Configuration data used for each connection attempt |             |
|      | New Section          | Begin a new section by changing the job details or connection configuration data.                                                                                                    |             |
|      | Edit Current Section | Edit a new section before a connection attempt has been made                                                                                                    |             |
|      | JERSION              |                                                                                                    |             |
| ORAK |                      |                                                                                                    |             |

CONTACT: 1-877-TESCO-77 WIRELESS TORQUE TURN SYSTEM WWW.TESCOCORP.COM
INTL: 713-359-7295 35 WWW.TESCOPARTS.COM

OPERATION USER GUIDE

# Connection

Use the following procedures to:

## Table 4:

| Procedure                      | Description                                                                                                    |
|--------------------------------|----------------------------------------------------------------------------------------------------|
| Log a passed connection        |                                                                                                    |
| Log a failed connection        |                                                                                                    |
| Force past a failed connection | It is possible to force a <i>Pass</i> status on a failed connection if the operator has determined that the connection is correct, but tTesTORK Manager software has not recognized it as such.  One situation in which a failed connection might be forced is                                                                                                    |
|                                | when the threaded coupling on the top of the casing has been removed. This can cause faults to occur. Torquing two connections at once can create a fault alarm as the shoulders might not synchronize and the applied/registered torque might be more erratic than what was set as parameters for <i>Fail</i> status. In this case, it is permitted to force a <i>Pass</i> status if the correct end result torque is achieved. The comment section allows comments regarding the reason for the pass; comments are required for all |
|                                | force failed or force passed connections. In addition, the option to increase the connection number to account for the double joint is available.                                                                                                    |
|                                | Another situation where a force pass connection might occur is if the operator clicks the <i>Start</i> button after the casing has already turned a number times. This will produce a fault that indicates shouldering occurred too early and/or the optimum torque was achieved within too few turns. If it is confirmed that the connection                                                                                                    |
| -                              | is actually correct, then force pass the connection.                                                                                                    |

# Log a Passed Connection

Use the following procedure to accept the *Passed* status assigned to a connection by the system and continue to the next connection.

1. On the main screen, click the **Connections** button.

CONTACT: 1-877-TESCO-77 WIRELESS TORQUE TURN SYSTEM WWW.TESCOCORP.COM
INTL: 713-359-7295 36 WWW.TESCOPARTS.COM

USER GUIDE OPERATION

The Connections dialog box appears.

Figure 4-2: Connections dialog box

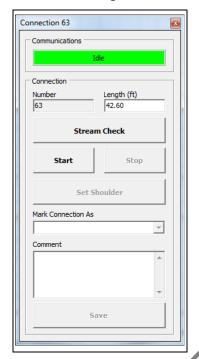

Note: Change the casing length if required.

**Note:** The connection number is automatically assigned the next number in the sequence.

**Note:** Click **Stream Check** to display connection data without logging a connection attempt or determining a shoulder point.

To close the *Connections* dialog box after performing a stream check, click **Stream Check**.

Click Start.

TesTORK Manager software is now ready to begin logging and displaying connection data.

2MAL JSE ONIT

**Note:** No data is displayed until the top drive operator begins a connection attempt.

**3.** Start a connection attempt.

CONTACT: 1-877-TESCO-77 WIRELESS TORQUE TURN SYSTEM WWW.TESCOCORP.COM
INTL: 713-359-7295 37 WWW.TESCOPARTS.COM

OPERATION USER GUIDE

TesTORK Manager software begins logging and displaying connection data.

Figure 4-3: Connection data

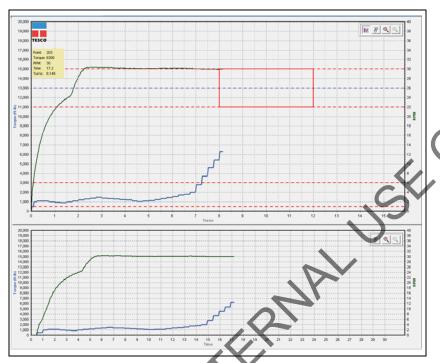

**4.** When the *Torque* and *RPM* values reach zero, click **Stop**.

Figure 4-4: Torque and RPM values

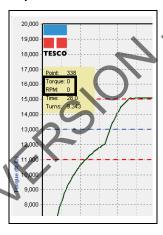

- **5.** Type comments in the *Comment* text box, if required.
- 6. Click Save.

The connection number and length are added to the running totals and the connection data is logged.

## Log a Failed Connection

Use the following procedure to accept the *Failed* status assigned to a connection by the system and continue to the next connection.

CONTACT: 1-877-TESCO-77 WIRELESS TORQUE TURN SYSTEM WWW.TESCOCORP.COM
INTL: 713-359-7295 38 WWW.TESCOPARTS.COM

USER GUIDE OPERATION

1. On the main screen, click the **Connections** button.

The *Connections* dialog box appears.

Figure 4-5: Connections dialog box

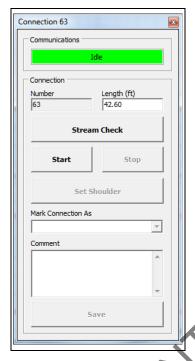

Note: Change the casing length if required.

**Note:** The connection number is automatically assigned the next number in the sequence.

**Note:** Click **Stream Check** to display connection data without logging a connection attempt or determining a shoulder point.

To close the *Connections* dialog box after performing a stream check, click **Stream Check**.

Člick **Start**.

TesTORK Manager software is now ready to begin logging and displaying connection data.

RMALISE

**Note:** No data is displayed until the top drive operator begins a connection attempt.

**3.** Start a connection attempt.

CONTACT: 1-877-TESCO-77 WIRELESS TORQUE TURN SYSTEM WWW.TESCOCORP.COM
INTL: 713-359-7295 39 WWW.TESCOPARTS.COM

OPERATION USER GUIDE

TesTORK Manager software begins logging and displaying connection data.

Figure 4-6: Connection data

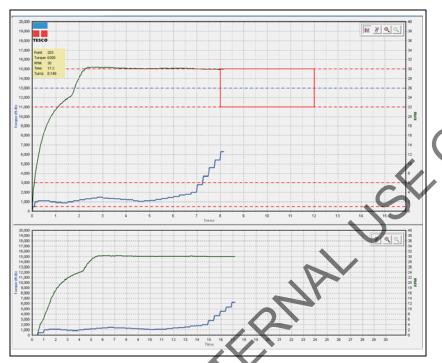

**4.** When the *Torque* and *RPM* values reach zero, click **Stop**.

Figure 4-7: Torque and RPM

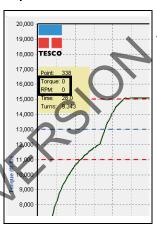

Failed is displayed in the Mark Connection drop-down list.

**5.** Type comments in the *Comment* text box.

**Note:** A comment must be typed in the *Comment* text box before clicking Save.

## 6. Click Save.

The connection number and length are added to the running totals and the connection data is logged.

CONTACT: 1-877-TESCO-77 WIRELESS TORQUE TURN SYSTEM WWW.TESCOCORP.COM
INTL: 713-359-7295 40 WWW.TESCOPARTS.COM

USER GUIDE **OPERATION** 

## Force Past a Failed Connection

Use the following procedure to assign a Force Past result to a connection attempt assigned Failed status by the system, and continue to the next connection.

ERMAL USE. 1. On the main screen, click the **Connections** button.

The *Connections* dialog box appears.

Figure 4-8: Connections dialog box

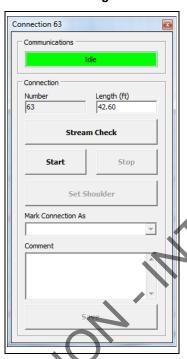

Note: Change the casing length if required.

Note: The connection number is automatically assigned the next number in the sequence.

Note: Click Stream Check to display connection data without logging a connection attempt or determining a shoulder point.

To close the Connections dialog box after performing a stream check, click Stream Check.

## 2. Click Start.

TesTORK Manager software is now ready to begin logging and displaying connection data.

Note: No data is displayed until the top drive operator begins a connection attempt.

**CONTACT: 1-877-TESCO-77** WIRELESS TORQUE TURN SYSTEM WWW.TESCOCORP.COM INTL: 713-359-7295 41 WWW.TESCOPARTS.COM OPERATION USER GUIDE

**3.** Start a connection attempt.

TesTORK Manager software begins logging and displaying connection data.

Figure 4-9: Connection data

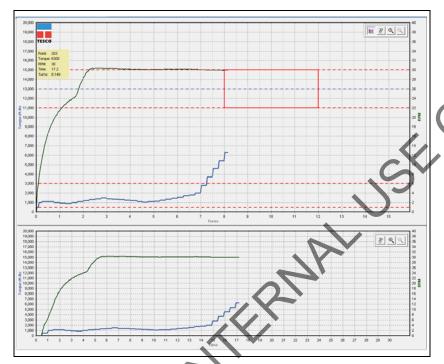

4. When the *Torque* and *RPM* values reach zero, click **Stop**.

Figure 4-10: Torque and RPM

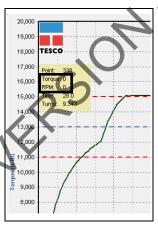

Failed is displayed in the Mark Connection drop-down list.

- **5.** Select Forced Pass from the *Mark Connection* drop-down list.
- **6.** Type comments in the *Comment* text box.

**Note:** A comment must be typed in the *Comment* text box before clicking Save.

7. Click Save.

USER GUIDE OPERATION

The connection number and length are added to the running totals and the connection data is logged.

# MANUAL SHOULDER OPERATION

TesTORK Manager software enables the operator to *manually* change the shoulder point to any desired point. The program then recalculates the delta turn and delta torque from the new shoulder point values.

When a new job folder is created, the shoulder detection method automatically defaults to Auto Mode. In Auto Mode, everything works the same as previously described: If the shoulder detection method needs to be changed to MANUAL, then the operator must go to the *Connection* dialog box and select manual shoulder.

**Note:** Notice the Shoulder Target values have been disabled and the **Shoulder Target Mode** has been changed to **Manual Shoulder**. The Main Screen also indicates that Manual Shoulder mode has been selected.

**Note:** Selecting **Manual Shoulder** disables alarms associated with automatic shouldering.

To manually set the shoulder point

\*\*Needs finishing

Use the following procedure to manually set the shoulder point.

1. On the main screen, click the Connections button.

CONTACT: 1-877-TESCO-77 WIRELESS TORQUE TURN SYSTEM WWW.TESCOCORP.COM
INTL: 713-359-7295 43 WWW.TESCOPARTS.COM

OPERATION USER GUIDE

The Connections dialog box appears.

Figure 4-11: Connections dialog box

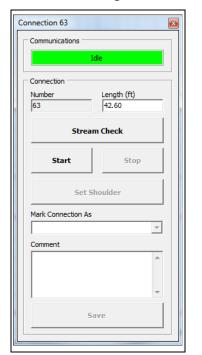

Note: Change the casing length if required.

**Note:** The connection number is automatically assigned the next number in the sequence.

**Note:** Click **Stream Check** to display connection data without logging a connection attempt or determining a shoulder point.

To close the *Connections* dialog box after performing a stream check, click **Stream Check**.

2. Click Start.

TesYORK Manager software is now ready to begin logging and displaying connection data.

RMALISE

**Note:** No data is displayed until the top drive operator begins a connection attempt.

**3.** Start a connection attempt.

CONTACT: 1-877-TESCO-77 WIRELESS TORQUE TURN SYSTEM WWW.TESCOCORP.COM
INTL: 713-359-7295 44 WWW.TESCOPARTS.COM

USER GUIDE **OPERATION** 

# PIPE TALLY

Clicking the *Connections* button enables access to the following features:

- View All Connections
- New Section
- Edit Current Section

Control buttons. Use these buttons to log connection attempts and monitor and log connection attempts.

> Note: For screen shots and a description of each dialog box ments, see "Pipe Tally Side Panel" on page 20.

DRAFFI VERSION IN THE RESION IN THE RESION I

**CONTACT: 1-877-TESCO-77** WIRELESS TORQUE TURN SYSTEM WWW.TESCOCORP.COM 45 INTL: 713-359-7295 WWW.TESCOPARTS.COM

USER GUIDE **OPERATION** 

# **REPORTS**

The following section provide3s information on the different reports available from the Tes-TORK Manager software.

Figure 4-12: Summary Report Window

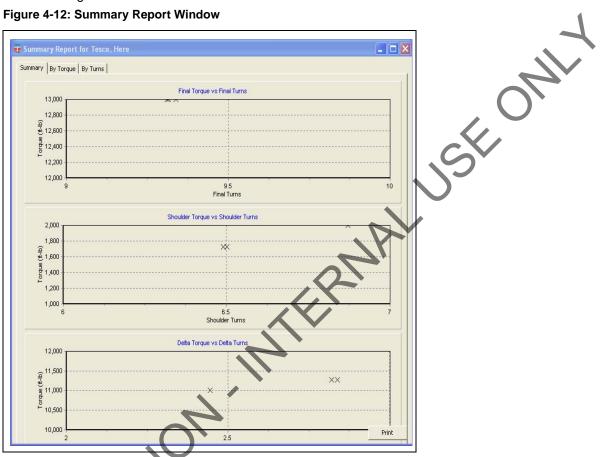

**Table 4-1: Summary Report Window Dialog** 

| Group  | Field/Element Name                | Data/Notes |
|--------|-----------------------------------|------------|
| Charts | Final Torque vs Final Turns       |            |
| X      | Shoulder Torque vs Shoulder Turns |            |
|        | Delta Torque vs Delta Turns       |            |

USER GUIDE OPERATION

nary Report for Tesco, Here Summary By Torque By Turns 2.5 0 0 0 0 0 0 0 0.5 10,000 13,000 14,000 Final Torque (ft-lb) 16,000 17,000 11,000 12,000 15,000 2 1 1.5 0 0 0 -0-0 0 -0 -- 0 0.5 1,000 1,200 Shoulder Torque (ft-lb) 2.5 2 1.5 0 0.5 1,000 2,000 3,000 4,000 5,000 8,000 9,000 10,000 \_

Figure 4-13: Summary Report By Torque Window

Table 4-2: Summary Report By Torque Window Dialog

| Group  | Field/Element Name      | Data/Notes |
|--------|-------------------------|------------|
| Charts | Final Torque (ft-lb)    |            |
| .0-    | Shoulder Torque (ft-lb) |            |
|        | Delta Torque (ft-lb)    |            |

OPERATION USER GUIDE

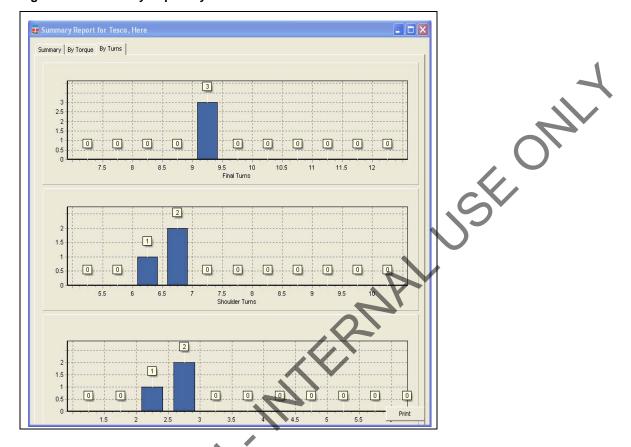

Figure 4-14: Summary Report By Turns Window

**Table 4-3: Summary Window By Turns Dialog** 

| Group  | Field/Element Name | Data/Notes |
|--------|--------------------|------------|
| Charts | Final Turns        |            |
|        | Shoulder Turns     |            |
|        | Delta Turns        |            |

The TTS provides view and print report data.

**Note:** For screen shots and dialog box elements, see "Reports Side Panel" on page 21.

# CHAPTER 5: SYSTEM SETTINGS AND ADMINISTRATION

This chapter assumes that the installation, configuration, and calibration procedures for the TesTORK Wireless Torque Monitoring System have been completed.

# **COMPUTER REQUIREMENTS**

The following computer requirements are the minimum hardware and software requirements for the computer hosting WTTS software.

## **Minimum Hardware**

- Dedicated hardware platform
- 2 GB of RAM

# **Supported Operating System**

Windows® 7 or Windows 8 operating system

# **Running WTTS Software**

WTTS software is designed to be a portable program. The following options for running the software are provided.

The operator can run WTTS software directly from a USB flash drive.

Note: When running WTTS software directly from a USB flash

- The operator can run TesTORK Manager software directly from the host computer's desktop.
- TesTORK Manager software can be configured to start automatically when the computer hosting the software starts.

CONTACT: 1-877-TESCO-77 WIRELESS TORQUE TURN SYSTEM WWW.TESCOCORP.COM
INTL: 713-359-7295 49 WWW.TESCOPARTS.COM

#### To run TesTORK Manager software from a USB flash drive

Use the following procedure to run TesTORK Manager software directly from a USB flash drive:

1. Insert the USB flash drive into an available USB port on the computer hosting TesTORK Manager software.

**Note:** If the contents of the AutoPlay dialog box doesn't appear, navigate to the USB flash drive folder containing the TesTORK Manager software executable file.

2. Double click the WTTS software executable file.

Alarm Toggle Bar

The Select Job dialog box appears.

## To run TesTORK Manager software from the host computer desktop

Use the following procedure to run TesTORK Manager software directly from the host computer's desktop:

1. 1. Insert the USB flash drive.

**Note:** If the contents of the AutoPlay dialog box doesn't appear, navigate to the containing the TesTORK Manager software executable file.

- **2.** Browse to and right-click the WTTS software executable file, and then click **Copy**.
- **3.** Browse to the host computer's desktop.
- 4. Right-click, and then click Paste.

The TesTORK Manager software executable file is pasted on the host computer's desktop.

#### To start TesTORK Manager software automatically when the host computer starts

Use the following procedure to configure TesTORK Manager software to start automatically when the computer hosting the software starts:

- Insert the USB flash drive. If the contents of the AutoPlay dialog box doesn't appear, navigate to the folder containing the TesTORK Manager software executable file.
- **2.** Browse to and right-click the TesTORK Manager software executable file, and then click **Copy**.
- 3. Select Start > All Programs > Startup
- **4.** Right click on the *Startup* folder, and then click **Open**.

The *Startup* folder opens in Windows Explorer.

**5.** Right click the *Startup* folder, and then click **Paste**.

CONTACT: 1-877-TESCO-77 WIRELESS TORQUE TURN SYSTEM WWW.TESCOCORP.COM INTL: 713-359-7295 50 www.tescoparts.com

**6.** TesTORK Manager software will now start automatically when the computer hosting the software starts.

**Note:** To stop TesTORK Manager software from starting automatically, repeat steps 3-4. Then delete the WTTS software shortcut icon from the startup folder.

# SYSTEM START UP

TesTORK software is a portable application that runs on a compatible computer without being installed in a way that modifies the computer's configuration information.

**Note:** For information the computer requirements required to run TesTORK software, see "Computer Requirements" on page 49.

The TesTORK software executable file can be stored and started from a host computer's desktop. TesTORK software can also be stored and started from portable storage device such as a USB drive.

A single folder is created when the TesTORK software is started for the first time. The folder provides a location for all configuration data and data logs for each job. This enables operators to start TesTORK software and resume work on an existing job without reentering any configuration data. New configuration data is entered each time a new job is started.

Use the following procedures to start TesTORK software for the first time on a host computer

To start TesTORK software for the first time on a host computer

- **1.** Ensure the Torque Turn System TesTORK computer is powered up and the desktop is displayed on the screen.
- 2. Double-click the **TestTORKManager** program icon located on the Desktop.

A dialog box appears confirming that a job data directory must be set before starting the software.

Click **OK**.

The *Browse For Folder* dialog box appears.

**Note:** TesTORK software uses the selected folder to store log files containing configuration and connection data from each job started in the software.

**4.** Browse to and select (or create) a suitable folder, and then click **OK**.

The Select Job dialog box appears.

CONTACT: 1-877-TESCO-77 WIRELESS TORQUE TURN SYSTEM WWW.TESCOCORP.COM
INTL: 713-359-7295 51 WWW.TESCOPARTS.COM

## **5.** Select one of the following options:

|     | If you want to:       | Complete these steps:                                                                                                    |
|-----|-----------------------|----------------------------------------------------------------------------------------------------|
|     | Start an existing job | a. Ensure the Existing Jobs tab is selected.                                                                              |
|     |                       | <b>b.</b> Select a job, and then click <b>OK</b> .                                                                        |
|     |                       | Use the Display Filter buttons to display the most recent jobs or all jobs.                                               |
|     |                       | The TesTORK main screen appears.                                                                                          |
|     |                       |                                                                                                    |
|     | Create a new job      | a. Click the <b>New Jobs</b> tab.  The <i>New Jobs</i> dialog box appears.                                                |
|     |                       | <b>b.</b> Type a client name in the <i>Client</i> box.                                                                    |
|     |                       | c. Type a location in the <i>Location</i> box.                                                                            |
|     |                       | <b>d.</b> Select a unit of measure using the <i>Units of Measure</i> radio buttons.                                       |
|     |                       | <ul><li>e. Type a starting connection number in the <i>Starting Connection</i> box.</li><li>f. Click <b>OK</b>.</li></ul> |
|     |                       | The Create New Job Window appears                                                                                         |
|     |                       | g. Type the relevant information or data in the text boxes.                                                               |
|     |                       | For a description of each text box item, see Figure 2-3 on page 8.                                                        |
|     |                       | h. Click OK.                                                                                                    |
|     |                       | The TesTORK Manager software main screen appears.                                                                         |
|     |                       |                                                                                                    |
|     |                       |                                                                                                    |
|     |                       | P .                                                                                                    |
|     | ,25)                  |                                                                                                    |
|     | C                     |                                                                                                    |
|     | 2                     |                                                                                                    |
|     |                       |                                                                                                    |
|     |                       |                                                                                                    |
|     | 1                     |                                                                                                    |
|     |                       |                                                                                                    |
|     |                       |                                                                                                    |
|     | •                     |                                                                                                    |
|     |                       |                                                                                                    |
|     |                       |                                                                                                    |
| OPA |                       |                                                                                                    |
|     |                       |                                                                                                    |
|     |                       |                                                                                                    |
|     |                       |                                                                                                    |

CONTACT: 1-877-TESCO-77 WIRELESS TORQUE TURN SYSTEM WWW.TESCOCORP.COM
INTL: 713-359-7295 52 WWW.TESCOPARTS.COM

# SYSTEM SETTINGS DIALOG BOX

## Configuration

Selecting the *Configuration* button opens the *System Settings* window.

Figure 5-1: System Settings Window -> Communications Tab Window

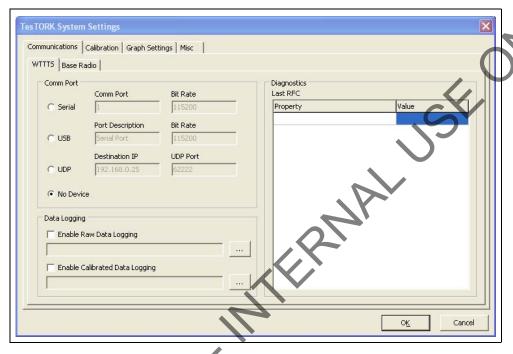

Table 5-1: System Settings -> Communications Tab Dialog

| Group           | Field/Element Name                              | Data/Notes                                                                                                    |
|-----------------|-------------------------------------------------|----------------------------------------------------------------------------------------------------|
| WTTS/Base Radio | Serial (Radio Button)                           | Comm Port                                                                                                    |
| .0-             | USB (Radio Button)                              | Port Description                                                                                                    |
|                 | UDP (Radio Button)                              | Destination IP                                                                                                    |
|                 | No Device (Radio Button)                        | There is no WTTTS Device                                                                                                    |
| Data Logging    | Enable Raw Data Logging (Checkbox)              | If the Enable Raw Data Logging box is checked the user can select where to save the log file by clicking on the "" button.    |
|                 | Enable Calibrated Data<br>Logging<br>(Checkbox) | If the Enable Calibrated Data Logging is checked the user can select where to save the log file by clicking on the "" button. |

CONTACT: 1-877-TESCO-77 WIRELESS TORQUE TURN SYSTEM WWW.TESCOCORP.COM
INTL: 713-359-7295 53 WWW.TESCOPARTS.COM

Table 5-1: System Settings -> Communications Tab Dialog (Continued)

| Group       | Field/Element Name | Data/Notes |
|-------------|--------------------|------------|
| Diagnostics | Link State         |            |
|             | Last RFC           |            |
|             | Temperature        |            |
|             | Battery Life       |            |
|             | Battery Type       |            |
|             | Pressure           | 7          |
|             | RPM                |            |
|             | Last Reset         |            |
|             | RF Channel         |            |
|             | Current Mode       | (2)        |
|             | RFC Rate           |            |
|             | RFC Timeout        |            |
|             | Stream Rate        | 0          |
|             | Stream Timeout     |            |
|             | Pairing Timeout    |            |

Figure 5-2: System Settings -> Calibration Tab -> Device Memory Tab Window

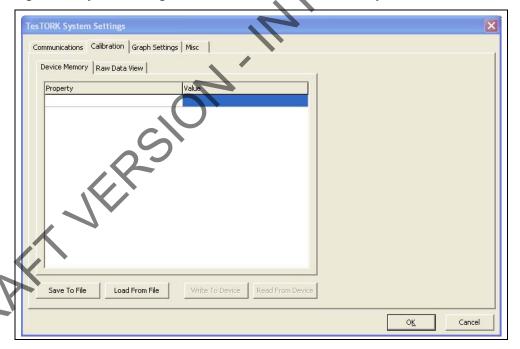

CONTACT: 1-877-TESCO-77 WIRELESS TORQUE TURN SYSTEM WWW.TESCOCORP.COM
INTL: 713-359-7295 54 WWW.TESCOPARTS.COM

Table 5-2: System Settings -> Calibration -> Device Memory Dialog

| Group         | Field/Element Name | Data/Notes                                            |
|---------------|--------------------|-------------------------------------------------------|
| Device Memory | Cal Version        |                                                       |
|               | Cal Revision       |                                                       |
|               | Serial Number      |                                                       |
|               | Manufacturer Info  |                                                       |
|               | Manufacturer Date  | 17                                                    |
|               | Torque 000 Offset  | ()'                                                   |
|               | Torque 000 Span    | /,                                                    |
|               | Torque 180 Offset  | C-V                                                   |
|               | Torque 180 Span    | (3)                                                   |
|               | Tension 000 Offset |                                                       |
|               | Tension 000 Span   |                                                       |
|               | Tension 090 Offset | . 0                                                   |
|               | Tension 090 Span   | 21                                                    |
|               | Tension 180 Offset | 2                                                     |
|               | Tension 180 Span   |                                                       |
|               | Tension 270 Offset |                                                       |
|               | Tension 270 Span   |                                                       |
|               | Gyro Offset        |                                                       |
|               | Gyro Span          |                                                       |
|               | Pressure Offset    |                                                       |
|               | Pressure Span      |                                                       |
| Buttons       | Save To File       | Save Calibration Data to User-Specified File Location |
|               | Load From File     | Load Calibration Data from a User-Specified Location. |
|               | Write To Device    |                                                       |
|               | Read From Device   |                                                       |

CONTACT: 1-877-TESCO-77 WIRELESS TORQUE TURN SYSTEM WWW.TESCOCORP.COM
INTL: 713-359-7295 55 WWW.TESCOPARTS.COM

TesTORK System Settings

Communications Calibration Graph Settings Misc |

Device Memory Raw Data View |

Page Data

Save To File Load From File Write To Device Read From Device |

OK Cancel

Figure 5-3: System Settings -> Calibration -> Raw Data View Tab Window

Table 5-3: System Settings -> Calibration -> Raw Data View Dialog

| Group        | Field/Element Name | Data/Notes                                                |
|--------------|--------------------|-----------------------------------------------------------|
| Data ViewRaw | Page               |                                                           |
|              | Data               |                                                           |
| Buttons      | Save To File       | Save Calibration Data to User-Specified File Location     |
|              | Load From File     | Load Calibration Data from a User-Specified File Location |
|              | Write To Device    |                                                           |
|              | Read From Device   |                                                           |

CONTACT: 1-877-TESCO-77 WIRELESS TORQUE TURN SYSTEM WWW.TESCOCORP.COM
INTL: 713-359-7295 56 WWW.TESCOPARTS.COM

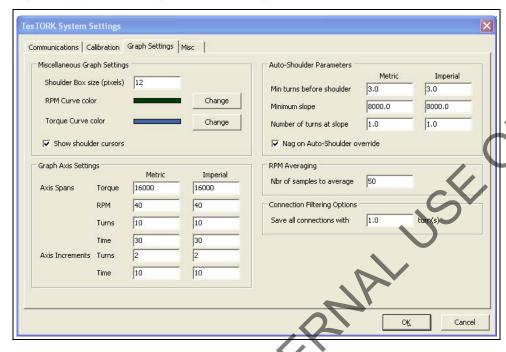

Figure 5-4: System Settings -> Graph Settings Window

Table 5-4: System Settings -> Graph Settings Dialog

| Group               | Field/Element Name                             | Data/Notes                                              |
|---------------------|------------------------------------------------|---------------------------------------------------------|
| Miscellaneous Graph | Shoulder Box size (pixels)                     |                                                         |
| Settings            | RPM Curve Color                                | Specify the Color of the RPM Curve Graph                |
|                     | Torque Curve Color                             | Specify the Color of the Torque Curve Graph             |
| C                   | Show shoulder cursors (Checkbox)               | If checked, shoulder cursors are displayed in the graph |
| Graph Axis Settings | Torque                                         |                                                         |
| (Axis Spans)        | RPM                                            |                                                         |
|                     | Turns                                          |                                                         |
| . 7                 | Time                                           |                                                         |
| Graph Axis Settings | Turns                                          |                                                         |
| (Axis Increments)   | Time                                           |                                                         |
| Auto-Shoulder       | Min turns before shoulder                      |                                                         |
| Parameters          | Minimum slope                                  |                                                         |
|                     | Number of turns at slope                       |                                                         |
|                     | Nag on Auto-Shoulder<br>override<br>(Checkbox) |                                                         |
| RPM Averaging       | Nbr of samples to average                      |                                                         |

CONTACT: 1-877-TESCO-77 WIRELESS TORQUE TURN SYSTEM WWW.TESCOCORP.COM
INTL: 713-359-7295 57 WWW.TESCOPARTS.COM

Figure 5-5: System Settings -> Misc Window

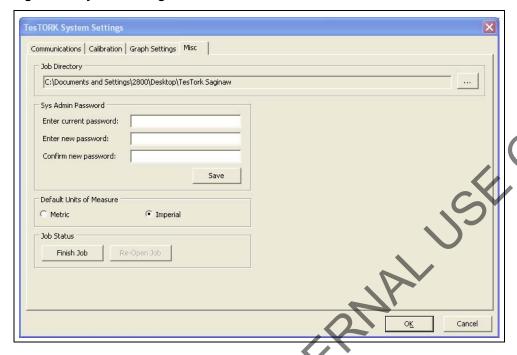

Table 5-5: System Settings -> Misc Dialog

| Group                    | Field/Element Name                 | Data/Notes                                                                    |
|--------------------------|------------------------------------|-------------------------------------------------------------------------------|
| Job Directory            | Location of Job Directory          | The user can navigate to the desired job directory by clicking the "" button. |
| Sys Admin Password       | Enter current password             | Enter the Current Password into the Text field                                |
|                          | Enter new password                 | Enter the New Password into the Text Field                                    |
|                          | Confirm new password               | Confirm the New Password by Entering it in the Text Field                     |
| /                        | Save (Button)                      | Save the New Password                                                         |
| Default Units of Measure | Metric/Imperial<br>(Radio Buttons) | Select with Which Units of Measurement the WTTTS will Display                 |
| Job Status               | Finish Job<br>(Button)             |                                                                               |
|                          | Re-Open Job<br>(Button)            |                                                                               |

CONTACT: 1-877-TESCO-77 WIRELESS TORQUE TURN SYSTEM WWW.TESCOCORP.COM
INTL: 713-359-7295 58 WWW.TESCOPARTS.COM

# **CHAPTER 6: TESCO BASE RADIO**

# INTRODUCTION

The TESCO Base Radio is a high performance communications system designed to provide wireless communications with a variety of TESCO products, including:

- TESCO Wireless Torque Turn System (WTTTS)
- TESCO Cement Plug Tracking System (CPTS)
- TESCO Compact Casing Drive System (CCDS)

# **BLOCK DIAGRAM**

Figure 6-1: TESCO Base Radio Block Diagram

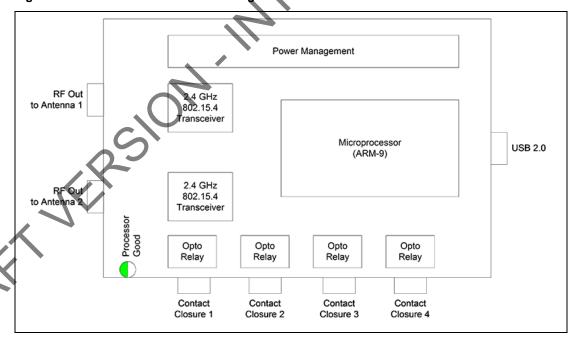

CONTACT: 1-877-TESCO-77 WIRELESS TORQUE TURN SYSTEM WWW.TESCOCORP.COM
INTL: 713-359-7295 59 WWW.TESCOPARTS.COM

TESCO BASE RADIO USER GUIDE

## **ELECTROMAGNETIC COMPATIBILITY NOTICE**

## **FCC**

This device complies with part 15 of the FCC Rules. Operation is subject to the following two conditions: (1) This device may not cause harmful interference, and (2) this device must accept any interference received, including interference that may cause undesired operation.

## **IC RSS 210**

This device complies with Industry Canada licence-exempt RSS standard(s). Operation is subject to the following two conditions: (1) this device may not cause interference, and (2) this device must accept any interference, including interference that may cause undesired operation of the device.

Le présent appareil est conforme aux CNR d'Industrie Canada applicables aux appareils radio exempts de licence. L'exploitation est autorisée aux deux conditions suivantes : (1) l'appareil ne doit pas produire de brouillage, et (2) l'utilisateur de l'appareil doit accepter tout brouillage radioélectrique subi, même si le brouillage est susceptible d'en compromettre le fonctionnement.

# SAFETY

The TESCO Base Radio is intended to be used in locations where hazardous gases may occasionally be present. It meets the requirements of IEC-60079-11 for use in Zone 2 Group IIB; CSA 22.2 No. 213 and ANSI/ISA 12.12.01-2012 Class 1 Division 2, gas groups C and D.

Note: Only units with either a Special Inspection sticker or Model Certification label shall be used in locations where hazardous gases may be present.

CONTACT: 1-877-TESCO-77 WIRELESS TORQUE TURN SYSTEM WWW.TESCOCORP.COM
INTL: 713-359-7295 60 WWW.TESCOPARTS.COM

USER GUIDE TESCO BASE RADIO

## 4.1.1 CSA 22.2 No. 213

THIS EQUIPMENT IS SUITABLE FOR USE IN CLASS 1, DIVISION 2, GROUPS C AND D, OR NON-HAZARDOUS LOCATIONS ONLY.

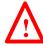

Warning! EXPLOSION HAZARD - SUBSTITUTION OF COMPONENTS MAY IMPAIR SUITABILITY FOR CLASS 1, DIVISION 2.

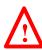

Avertissement! RISQUE D'EXPLOSION - LA SUBSTITUTION DES COMPOSANTS PEUT RENDRE CE MATERIEL INACCEPTABLE POUR LES EMPLACEMENTS DE CLASSE 1, DIVISION 2.

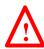

Warning! EXPLOSION HAZARD - DO NOT DISCONNECT EQUIPMENT UNLESS POWER HAS BEEN SWITCHED OFF OR THE AREA IS KNOWN TO BE NON-HAZARDOUS.

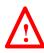

Avertissement! RISQUE D'EXPLOSION - AVANT DE DECONNECTER L'EQUIPEMENT, COUPER LE COURANT OU S'ASSURER QUE L'EMPLACEMENT EST DESIGNE NON DANGEREUX

## 4.1.2 ANSI/ISA 12.12.01

# **USER CONTROLS**

The TESCO Base Radio is designed to be used as part of a TESCO Wireless System. All control of the Base Radio is through the TESCO Software.

There are no physical user controls on the TESCO Base Radio.

# **SPECIFICATIONS**

## **Environmental**

The TESCO Base Radio is designed for outdoor use.

Table 6-1: TESCO Base Radio Environmental Specifications

| Operating Temperature Range    | -40 °C to +70 °C.                                         |
|--------------------------------|-----------------------------------------------------------|
| Storage Temperature            | -40 °C to +85 °C.                                         |
| Operating and Storage Humidity | 10% to 95%                                                |
| Ingress Protection             | IP66 (when used with recommended connectors or dust caps) |

CONTACT: 1-877-TESCO-77 WIRELESS TORQUE TURN SYSTEM WWW.TESCOCORP.COM INTL: 713-359-7295 61 WWW.TESCOPARTS.COM

TESCO BASE RADIO USER GUIDE

## **Radio**

The TESCO Base Radio contains two radio transceivers. This allows the TESCO Base Radio to receive streaming real time measurement data from the Wireless Torque Turn Tension System on one channel while at the same time monitor supervisory devices such as the TESCO Compact Casing Drive System on the other channel.

Both radio channels are under control of the same microprocessor and the software ensures that the two radio channels operate on different frequency channels and never transmit at the same time.

The following specifications apply to both radio links:

**Table 6-2: Radio Specifications** 

| Parameter                  | Specification                                                                                                    |
|----------------------------|----------------------------------------------------------------------------------------------------|
| Protocol                   | Subset of IEEE 802.15.4                                                                                                    |
| Modulation                 | GMSK, DSSS at 250 kb/s, 2 Mchip/s                                                                                                |
| FCC/IC Emission Designator | 2M42G7D                                                                                                    |
| Frequency Band             | 2.405 to 2.480 GHz (channel centers)                                                                                             |
| Standard Channels          | Channel 11 (2.405 GHz center)<br>Channel 15 (2.425 GHz center)<br>Channel 20 (2.450 GHz center)<br>Channel 25 (2.475 GHz center) |
| Channel Bandwidth          | 3 MHz max. (TBV)                                                                                                    |
| RF Transmit Power          | -5 dBm max.                                                                                                    |
| Connector                  | WTTTS: N-Type<br>General Purpose: RP-TNC                                                                                         |
| Allowable Antenna Gain     | +5 dBi max.                                                                                                    |

# **Contact Closures**

The TESCO Base Radio provides up to four opto-isolated solid-state contact closures that may be used for a variety of control alerting purposes. The state of these closures is set through the main application software.

Table 6-3: Contact Closure Specifications

| Parameter           | Specification                                     |
|---------------------|---------------------------------------------------|
| Configuration       | Form A (Normally Open)                            |
| Load Current        | 100 mA max.                                       |
| Off-State Voltage   | 350 V Peak (AC or DC)                             |
| On-State Resistance | 35 ohms max, (t < 1 s); 50 ohms max, (continuous) |
| Isolation Voltage   | 1500 Vrms min.                                    |
| Turn-On Time        | 1 ms max.                                         |
| Turn-Off Time       | 1 ms max.                                         |

USER GUIDE TESCO BASE RADIO

**Table 6-3: Contact Closure Specifications (Continued)** 

| Parameter | Specification                 |
|-----------|-------------------------------|
| Connector | Amphenol USBBF TV 2 1 G 13-13 |

#### **Power**

Power to the TESCO Base Radio is provided by the host computer through the USB connector.

**Table 6-4: Base Radio Power Specifications** 

| Parameter           | Specification |
|---------------------|---------------|
| Input Voltage Range | 4.5 - 5.5 Vdc |
| Current             | 200 mA max.   |

### **Digital Interface**

The interface to the computer is by means of a single USB connector.

**Table 6-5: Digital Interface Specifications** 

| Parameter          | Specification                 |  |
|--------------------|-------------------------------|--|
| Connector Type     | USB Type-B                    |  |
| Interface Standard | USB 2.0, Serial Port Protocol |  |

#### **MOUNTING**

The TESCO Base Radio may be mounted to the back of the *Labresav* computer by means of the Mounting Adapter, TESCO part number 5036743.

Alternatively, it may be mounted in any convenient location within reach of the computer.

Note: If mounted in a location exposed to weather, ensure that all unused connectors have dust-caps installed and properly fitted.

When both radio channels are used, to minimize the risk of generating emissions that could interfere with other radio systems, ensure the two antennas are spaced at least 8" (20 cm) apart.

In order to comply with the requirements for exposure to radio frequency energy, all antennas must be mounted at least 8" (20 cm) from all persons.

CONTACT: 1-877-TESCO-77 WIRELESS TORQUE TURN SYSTEM WWW.TESCOCORP.COM
INTL: 713-359-7295 63 WWW.TESCOPARTS.COM

**TESCO BASE RADIO** USER GUIDE

#### **OPERATING INSTRUCTIONS**

ORAFI VERSION INTERNAL USE ONLY The TESCO Base Radio is intended to be used only as part of a TESCO Wireless System. To operate the TESCO Base Radio, connect it by means of a USB cable to a computer running the

**CONTACT: 1-877-TESCO-77** WIRELESS TORQUE TURN SYSTEM WWW.TESCOCORP.COM INTL: 713-359-7295 64 WWW.TESCOPARTS.COM USER GUIDE CHANGING THE BATTERY

## APPENDIX A: CHANGING THE BATTERY

#### **CAUTIONS AND WARNINGS**

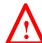

Warning! This equipment contains intrinsically safe circuitry. Substitution of components may impair intrinsic safety.

To reduce the risk of ignition of a flammable or explosive atmosphere when servicing the battery be sure the battery seals are seated properly and sealing surfaces are clean.

- The battery is rechargeable
- The battery is Class 1 Div 1 certified
- The battery terminals are the same left to right. The battery can be inserted upside down provided the terminals are facing inwards.

## TORQUE SUB BATTERY CHANGING

- 1. Turn the sub so the battery compartment is easily accessible.
- 2. Using a 5/16" hex key, open all 4 captive screws.
- **3.** Remove the plate.
- 4. Pull out the existing battery.
- **5.** Push in the new battery.
- **6.** Replace the battery compartment into the top sub with 4 captive screws.

**Note:** The TesTORK system will automatically power up when the battery is fitted in the battery compartment.

CONTACT: 1-877-TESCO-77 WIRELESS TORQUE TURN SYSTEM WWW.TESCOCORP.COM
INTL: 713-359-7295 1 WWW.TESCOPARTS.COM

CHANGING THE BATTERY USER GUIDE

DRAFT VERSION - INTERNAL USE ONLY

## **APPENDIX B: TTS CHECKLISTS AND FORMS**

The following forms are available for the Torque Turn System. See the following pages for examples of each form.

ORAFI VERSION INTERNAL USE OF ORAFI VERSION INTERNAL USE OF ORAFI VERSION INTERNAL USE ORAFI VERSION INTERNAL USE OF ORAFI VERSION INTERNAL USE OF ORAFI VERSION INTERNAL USE OF ORAFI VERSION INTERNAL USE OF ORAFI VER The following forms are available in full-size on the laptop or can be downloaded from

**CONTACT: 1-877-TESCO-77** WIRELESS TORQUE TURN SYSTEM WWW.TESCOCORP.COM INTL: 713-359-7295 1 WWW.TESCOPARTS.COM

#### JOB SAFETY ANALYSIS WORKSHEET

#### **Form Description**

DRAFT VERSION INTERVAL 15 PRAFT VERSION INTERVAL 15 PRAFT VERSION INTE

WIRELESS TORQUE TURN SYSTEM **CONTACT: 1-877-TESCO-77** WWW.TESCOCORP.COM WWW.TESCOPARTS.COM INTL: 713-359-7295 2

|                                                    | Job Safety A                                              | Job Safety Analysis Worksheet      | eet                                        |
|----------------------------------------------------|-----------------------------------------------------------|------------------------------------|--------------------------------------------|
| TESCO Job #:                                       | Job Location:                                             | Analysis Made By:                  | y:                                         |
| Date:                                              | Job Supervisor:                                           | Analysis Reviewed With:            | ed With:                                   |
| 7                                                  | Personal Protective Equipment Required and/or Recommended | Required and/or Recommendec        |                                            |
| ☐ Hard Hat ☐ Steel Toe Boots                       | Gloves Safety Glasses Apron                               | ☐Apron ☐Respirator ☐Safety Harness | ☐Face Shield ☐Rubber Gloves                |
|                                                    | S                                                         |                                    |                                            |
| Sequence of Basic Job Step                         | Potential Accidents or Hazards                            | Recommended Safe Job Procedures    | Name of Person Performing Review           |
|                                                    | 5                                                         |                                    |                                            |
|                                                    |                                                           |                                    |                                            |
|                                                    |                                                           |                                    |                                            |
|                                                    |                                                           |                                    |                                            |
|                                                    |                                                           |                                    |                                            |
|                                                    |                                                           |                                    |                                            |
|                                                    |                                                           |                                    |                                            |
|                                                    |                                                           |                                    |                                            |
|                                                    |                                                           |                                    |                                            |
|                                                    |                                                           |                                    |                                            |
|                                                    |                                                           |                                    |                                            |
|                                                    |                                                           | \ <u>\</u>                         |                                            |
|                                                    |                                                           |                                    |                                            |
|                                                    |                                                           | ),                                 |                                            |
|                                                    |                                                           |                                    |                                            |
|                                                    |                                                           |                                    |                                            |
|                                                    |                                                           |                                    | C                                          |
|                                                    |                                                           |                                    |                                            |
|                                                    |                                                           |                                    |                                            |
| Form #881020 Rev A - Job Safety Analysis Worksheet | Worksheet                                                 | 1                                  | Tesco Corporation 2004: Updated June 3, 05 |

CONTACT: 1-877-TESCO-77 WIRELESS TORQUE TURN SYSTEM WWW.TESCOCORP.COM INTL: 713-359-7295 3 WWW.TESCOPARTS.COM

#### TORQUE TURN SYSTEM: PRE-JOB INFORMATION CHECKLIST

#### **Form Description**

The pre-job information checklist is a collection of rig information.

ORAFT VERSION INTERNAL ORAFT VERSION INTERNAL The pre-job information checklist is partially filled out by the TESCO Service Manager then sent to the field office to collect the remaining information. The information on this checklist

CONTACT: 1-877-TESCO-77 WIRELESS TORQUE TURN SYSTEM WWW.TESCOCORP.COM
INTL: 713-359-7295 4 WWW.TESCOPARTS.COM

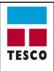

## Wireless Torque Turn System Pre-Job Information Checklist

|                             |                                   |                   |                                           | -      |
|-----------------------------|-----------------------------------|-------------------|-------------------------------------------|--------|
| Operator:                   |                                   |                   |                                           |        |
| Office Contact:             |                                   |                   |                                           |        |
| Phone Number:               |                                   | Fax Number:       |                                           |        |
| Email:                      |                                   |                   |                                           | ) `    |
|                             |                                   |                   |                                           |        |
| Operator Field Represer     | tative:                           |                   |                                           |        |
| Phone Number:               |                                   | Fax Number:       | <del>,</del> \( \( \sigma^* \)            |        |
| Email:                      |                                   |                   |                                           |        |
| Drilling Contractor:        |                                   | Rig Number:       | $\overline{}$                             |        |
| Office Contact:             |                                   | <u> </u>          |                                           |        |
| Phone Number:               |                                   | Fax Number:       | <u> </u>                                  |        |
| Email:                      |                                   | 70                | 7,                                        |        |
|                             |                                   |                   |                                           |        |
| Rig Manager:                |                                   |                   |                                           |        |
| Phone Number:               |                                   | Fax Number:       |                                           |        |
| Email:                      |                                   |                   |                                           |        |
| Legal land description and  | I well name where rig is loc      | ated:             |                                           |        |
| Directions to the rig:      | ·40,                              |                   |                                           |        |
| Information on the last run | of casing string:                 |                   |                                           |        |
| Depth:                      | ☐ft ☐m                            | Size:             | Γ                                         | in □mm |
| Current well status:        |                                   |                   |                                           |        |
| Anticipated timing of casin | a job:                            |                   |                                           |        |
| Job description/special ins |                                   |                   |                                           |        |
|                             |                                   |                   |                                           |        |
| Depth:                      | □ft □m                            | Length of string: | □ft □m                                    |        |
| Casing Manufacturer:        |                                   | Size:             | □in □mm                                   |        |
| Weight:                     | □lb/ft □kg/m                      | Grade:            |                                           |        |
| Special/Drift (ID):         | □in □mm                           | Thread Type:      |                                           |        |
| Make-up torque:             |                                   |                   |                                           |        |
| Minimum:                    | Optimum:                          | Maximum:          | ☐ft·lbs ☐N-m                              |        |
| Form #881051-Rev 1 Wirele   | ess TTS Pre-Job Information Sheet | Page 1 of 2       | Tesco Corporation 2008: Updated 26-June-2 | 2008   |

CONTACT: 1-877-TESCO-77 WIRELESS TORQUE TURN SYSTEM WWW.TESCOCORP.COM
INTL: 713-359-7295 5 WWW.TESCOPARTS.COM

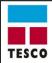

## Wireless Torque Turn System Pre-Job Information Checklist

| Top Drive in | ı use:           |                  |                     |             |                          |           |                  |                 |           |
|--------------|------------------|------------------|---------------------|-------------|--------------------------|-----------|------------------|-----------------|-----------|
| TESCO:       | □ EMI<br>HMI     | ☐ ECI            | HCI                 | □HS         | □нс                      |           | Details:         |                 | -         |
| VARCO:       |                  |                  | Model:              |             |                          | Grab      | oer Model:       |                 |           |
| CANRIG:      |                  |                  | Model:              |             |                          | Grab      | oer Model:       |                 |           |
| NATIONAL:    |                  |                  | Model:              |             |                          | Grab      | oer Model:       | <               |           |
| OTHER:       |                  |                  | Model:              |             |                          | Grab      | oer Model:       | 5               | <u> </u>  |
| RPM Sensor   | r Assembly i     | installed on t   | the CDS that v      | was identit | ied for this jo          | b         | ☐ Yes            | □N∘             |           |
| Redundancy   | / Concerns       |                  |                     |             |                          |           |                  |                 |           |
|              |                  |                  |                     |             |                          |           | $\sim$           | <b>\</b>        |           |
| Spare laptop | <b>)</b> :       |                  | Yes No              | )           | Spare Lapto              | p Batter  | r: ☑ Yes         | □No             |           |
| Spare RPM    | Sensor Ass       | embly:           | Yes No              | )           | Spar                     | e Cables  | Yes              | □No             |           |
| Receiver Bo  | Х                |                  | Yes No              | )           | Transı                   | mitter Bo | x Yes            | □No             |           |
| Wireless Tor | rque Sub         |                  | Yes No              | <u> </u>    | -,(/                     |           |                  |                 |           |
| Equipment a  | ind accesso      | ries required    | d as per the job    | b quote:    | $\overline{\mathcal{N}}$ |           |                  |                 |           |
|              |                  |                  |                     | . 5         | 7,                       |           |                  |                 |           |
| Torque moni  | itoring:         |                  |                     |             |                          |           |                  |                 |           |
| Other:       |                  |                  |                     |             | •                        |           |                  |                 |           |
|              |                  |                  |                     |             |                          |           |                  |                 |           |
| Complete th  | ne informati     | ion below b      | efore sendin        | g to rig:   |                          |           |                  |                 |           |
| Completed b  |                  |                  | 4                   |             | Signature                | :         |                  |                 |           |
| Fax this com |                  | ey to the atte   | ention of:          |             |                          |           |                  |                 |           |
| Fax Number   | :                | 0                |                     | Pł          | none Number              | :         |                  |                 |           |
| 28           |                  |                  |                     |             |                          |           |                  |                 |           |
| Form#8       | 381051-Rev 1 Wii | reless TTS Pre-J | ob Information Shee | ıt Pa       | ge 2 of 2                | Teso      | o Corporation 20 | 08: Updated 26- | June-2008 |

CONTACT: 1-877-TESCO-77 WIRELESS TORQUE TURN SYSTEM WWW.TESCOCORP.COM
INTL: 713-359-7295 6 WWW.TESCOPARTS.COM

#### TORQUE TURN SYSTEM: REQUIRED DATA SHEET

#### **Form Description**

The required data sheet is used for information collection and is to be filled out by TESCO personnel after information has been received from the rig on the Pre-Job Information Check list (form # 881031).

ORAFI VERSION INTERNAL USE If some information is not received from the rig, the TESCO job supervisor will be required to

CONTACT: 1-877-TESCO-77 WIRELESS TORQUE TURN SYSTEM WWW.TESCOCORP.COM
INTL: 713-359-7295 7 WWW.TESCOPARTS.COM

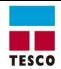

# **Torque Turn System Required Data Sheet**

The following casing information is required to set the parameters for the Torque/Turn or Torque/Time monitors. Tesco will ONLY use operator supplied data. Rig Survey checklist must be completed by a Tesco Representative.

|                                            |                                                                   | Rig Survey<br>Required         |
|--------------------------------------------|-------------------------------------------------------------------|--------------------------------|
| Oil Company:                               | Well Name:                                                        |                                |
| Drilling Supervisor:                       | L.S.D.:                                                           |                                |
| Drilling Engineer:                         | Contractor:                                                       |                                |
| Wellsite Supervisor:                       | Rig Number:                                                       | 5                              |
| Wellsite Phone Number:                     | Top Drive Make:                                                   | 7                              |
|                                            | Top Drive Model:                                                  |                                |
| Projected Casing Depth:                    |                                                                   |                                |
| Project Date of Job:                       |                                                                   |                                |
| Calibration check interval: Every jo       | joints (Tesco recommends checking a minimum of once at the mid-po | pint.)                         |
| Casing Information                         |                                                                   |                                |
| Manufacturer:                              |                                                                   |                                |
| Connection Name:                           |                                                                   |                                |
| Casing Grade:                              |                                                                   |                                |
| Casing Weight:                             | □ lb/ft or □ kg/m (Check unit of meas                             | ure)                           |
| Torque Target                              |                                                                   |                                |
| Minimum Make Up Torque:                    | ☐ lbf-ft or ☐ N-m (Check unit of meas                             | ure)                           |
| Optimum Make Up Torque:                    | ☐ lbf-ft or ☐ N-m                                                 |                                |
| Maximum Make Up Torque:                    | ☐ lbf-ft or ☐ N-m                                                 |                                |
| Maximum Make Up RPM:                       | <u>C</u>                                                          |                                |
| Shoulder Target                            | *                                                                 | 1                              |
| Turns to Shoulder:                         | Turns +/-:                                                        |                                |
| Post-Shoulder Turns:                       | Turns +/-:                                                        |                                |
| Trigger Torque:                            | ☐ lbf-ft or ☐ N-m (Check unit of meas                             | ure)                           |
| Maximum Shoulder RPM:                      |                                                                   |                                |
| The above information was supplied         | and approved by the following:                                    |                                |
| Name (print):                              |                                                                   |                                |
| Position/title of approver:                |                                                                   |                                |
| Date:                                      |                                                                   |                                |
| Signature:                                 |                                                                   |                                |
| Signature.                                 |                                                                   |                                |
|                                            |                                                                   |                                |
|                                            |                                                                   |                                |
| Form #881032 Rev A TTS Required Data Sheet | Page 1 of 1 Tesco Corpo                                           | ration 2005: Updated 3 June 20 |

CONTACT: 1-877-TESCO-77 WIRELESS TORQUE TURN SYSTEM WWW.TESCOCORP.COM
INTL: 713-359-7295 8 WWW.TESCOPARTS.COM

### TORQUE TURN SYSTEM: TOOL KIT INVENTORY CHECKLIST

#### Form Description:

DRAFT VERSION. INTERNAL USE ONE

**CONTACT: 1-877-TESCO-77** WIRELESS TORQUE TURN SYSTEM WWW.TESCOCORP.COM INTL: 713-359-7295 9 WWW.TESCOPARTS.COM

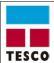

## Torque Turn System Tool Kit Inventory Checklist

| 1     |                                  | Part # | Qty | Origin    | Item Size       | Going to Site | Leaving Site |
|-------|----------------------------------|--------|-----|-----------|-----------------|---------------|--------------|
| ' '   | Battery - for Flashlight         | 1623   | 1   | USA       | Spring Top      |               |              |
| 2     | Flashlight                       | 2766   | 1   |           |                 |               |              |
| 3     | Bulb - for Flashlight            | 6054   | 4   | Hong Kong | 6 Volt          |               |              |
| 4     | Duct Tape - Roll                 | 1584   | 2   | USA       | 2"              |               |              |
| 5     | Stainless Steel Wire - Roll      | 2909   | 1   | CHINA     | 0.032"          |               |              |
| 6     | Tie Wrap - Plastic               | 5381   | 100 | USA       | 1⁄4" x 12"      |               |              |
| 7     | Tie Wrap - Plastic               | 805    | 100 | USA       | 5/16" x 30"     | 40            |              |
| 8     | Tie Wrap - Plastic               | 806    | 50  | USA       | 1/8" x 7"       |               |              |
| 9     | Hex Key Set - Short Arm          | 1289   | 1   | USA       | 0.028" to 5/8"  | Y             |              |
| 10    | Hex Key Set - Short Arm - Metric | 1286   | 1   | USA       | 0.7 mm to 10 mm |               |              |
| 11    | Fluke Meter - Process 787        | 18012  | 1   | USA       |                 |               |              |
| 12    | Fuse for Fluke Meter             | 0487   | 2   | USA       | 11 Amp          |               |              |
| 13    | Fuse for Fluke Meter             | 0491   | 2   | USA       | 44/100 Amp      |               |              |
| 14    | Alligator Clip                   | 3794   | 2   | USA       | Red and Black   |               |              |
| 15    | Solder 60/40                     | 6465   | 1   | CANADA    | 60/40           |               |              |
| 16    | Solder for Pyropen               | 7475   | 1   | CANADA    | 3/32/Silver     |               |              |
| 17    | Butane for Pyropen               | 1650   | 1   | USA       | 145 g           |               |              |
| 18    | Pyropen                          | 1524   | 1   | USA       | cordless        |               |              |
| 19    | Vise Grip                        | 1400   | 1   | USA       | 10"             |               |              |
| 20    | Side Cutting Pliers              | 1368   | 1   | TAIWAN    | 7"              |               |              |
| 21    | Wire Stripper                    | 1526   | 1   | USA       |                 |               |              |
| 22    | Unidriver                        | 1380   | 1   | TAIWAN    | 13 PC.          |               |              |
| 23    | Utility Knife                    | 1293   | 1   | JAPAN     | L2hd            |               |              |
| 24    | Small Torque Wrench              | 5814   | 1   | USA       |                 |               |              |
| 25    | Terminating Screw Driver         | 4277   | 1   | USA       | 1/8"x6"         |               |              |
| 26    |                                  |        |     |           |                 |               |              |
| 27    |                                  |        |     |           |                 |               |              |
| The A | above information was collected  | by?    |     |           |                 |               |              |
| Going | to site Name (print):            |        |     | Sign      | ature:          |               |              |
| Leavi | ng site Name (print):            |        |     | Sign      | ature:          |               |              |

Tesco Form #881028 Updated June 3, 2005

TTS Tool Kit Checklist

© Tesco Corporation, 2005

#### TORQUE TURN SYSTEM: INVENTORY CHECKLIST

#### **Form Description**

The inventory list is to be filled out by the job supervisor prior to arriving and leaving the job site.

of state of the state of the st The purpose of this list is to keep track of all equipment and to assist with information needed

**CONTACT: 1-877-TESCO-77** WIRELESS TORQUE TURN SYSTEM WWW.TESCOCORP.COM INTL: 713-359-7295 11 WWW.TESCOPARTS.COM

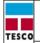

#### Wireless Torque Turn System: Inventory Checklist

Unit Number:

|             | Inventory Checklist  |                                                       |                      |                |     |                 |                  |                 |  |  |
|-------------|----------------------|-------------------------------------------------------|----------------------|----------------|-----|-----------------|------------------|-----------------|--|--|
| Item<br>No. | Tesco Part<br>Number | Item Description                                      | Country<br>of Origin | Size (in)      | Qty | Weight<br>(lbs) | Going to<br>Site | Leaving<br>Site |  |  |
| 1           | 770128               | Pelican Case #1                                       | USA                  | 31.5 x 23 x 18 | 1   |                 |                  |                 |  |  |
| 2           | 770316               | Computer, Laversab 2900                               | USA                  |                | 1   | 30              |                  |                 |  |  |
| 3           |                      | Power Cord for Computer                               | USA                  |                | 1 4 | 1               |                  |                 |  |  |
| 4           | 1360005              | Torque Sub                                            | USA                  | 28 x 16 x 16   | 1   | 500             |                  |                 |  |  |
| 5           | 1360006              | Receiver Box                                          | USA                  | 11 x 8.5 x 6.5 | 1   | 35              |                  |                 |  |  |
| 6           | 1360007              | Position Transmitter Box                              | USA                  | 14.5 x 4.5 x 6 | 1   | 25              |                  |                 |  |  |
| 7           | 771035               | Torque Sub Carrying Bracket                           | USA                  | 20 x 19" x 13  | 1   | 30              |                  |                 |  |  |
| 8           |                      | 19 Pin to 9 Pin RS232 Patch Cord,<br>c/w Receiver Box | USA                  |                | 1   |                 |                  |                 |  |  |
| 9           |                      | USB Patch Cord, c/w Laversab<br>Computer              | USA                  |                | 1   |                 |                  |                 |  |  |
| 10          | 770032               | Printer c/w Dual Voltage PSU                          | USA                  |                | 1   | 4               |                  |                 |  |  |
| 11          | 730673               | Printer USB Cord                                      |                      |                |     |                 |                  |                 |  |  |
| 12          | 770224               | CD Writer c/w USB Cord and Dual<br>Voltage PSU        |                      |                | 1   |                 |                  |                 |  |  |
| 13          |                      | Spare Printer Ink Cartridges (Black and Colour)       |                      |                | 2   |                 |                  |                 |  |  |
| 14          |                      | Ream of 8.5"x11" Paper                                | USA                  | 28 x 16 x 16   | 2   | 10              |                  |                 |  |  |
| 15          | 489021-1             | RPM Ring                                              | USA                  | 11 x 8.5 x 6.5 | 1   | 35              |                  |                 |  |  |

Tesco Form #881052-Rev

6-May-08 TTS Inventory Checklist

© Tesco Corporation, 2008 Page 1 of 1

CONTACT: 1-877-TESCO-77 WIRELESS TORQUE TURN SYSTEM WWW.TESCOCORP.COM
INTL: 713-359-7295 12 WWW.TESCOPARTS.COM

#### TORQUE TURN SYSTEM: FINAL CHECKLIST

#### **Form Description**

The final checklist is to be completed by the job supervisor before leaving the job site.

DRAFT VERSION INTERNAL USE OF The purpose of this checklist is to ensure that the crew is equipped with all the tools needed to

> WIRELESS TORQUE TURN SYSTEM **CONTACT: 1-877-TESCO-77** WWW.TESCOCORP.COM INTL: 713-359-7295 13 WWW.TESCOPARTS.COM

| ш | ı |
|---|---|
|   |   |

## **Torque Turn System: Final Checklist**

| Final Check List Item                  | Complete      | Comments                                     |
|----------------------------------------|---------------|----------------------------------------------|
| Box 1 on Truck                         |               | 7                                            |
| Box 2 on Truck                         |               | , O'                                         |
| Casing Tool on Truck                   |               |                                              |
| Tool Box on Truck                      |               | 1/2                                          |
| Pre-Job Forms Completed                |               | , V                                          |
| Directions To The Rig                  |               | , al                                         |
| Communications Devices                 |               | 26/                                          |
| Personal Computer                      |               |                                              |
| Fuel For The Vehicle                   |               |                                              |
| Additional Items                       | - I           | <b>\</b>                                     |
|                                        |               |                                              |
|                                        | 49            |                                              |
|                                        | O             |                                              |
|                                        |               |                                              |
|                                        |               |                                              |
|                                        |               |                                              |
|                                        |               |                                              |
| The above check was per                | rformed by:   |                                              |
| Name (print):                          |               | Signature:                                   |
|                                        |               |                                              |
| Form # 881042 Rev A TTS Final Checklis | t Page 1 of 1 | Tesco Corporation 2005: Updated June 3, 2005 |

CONTACT: 1-877-TESCO-77 WIRELESS TORQUE TURN SYSTEM WWW.TESCOCORP.COM
INTL: 713-359-7295 14 WWW.TESCOPARTS.COM

USER GUIDE TTS GENERAL ASSEMBLY

## **APPENDIX C: TTS GENERAL ASSEMBLY**

#### TORQUE AND RPM WIRELESS NETWORK

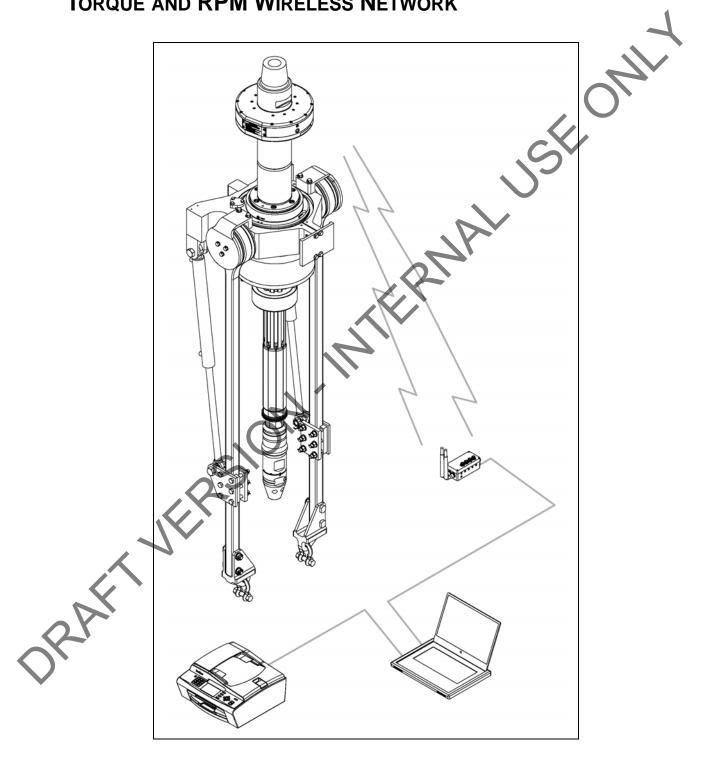

CONTACT: 1-877-TESCO-77 WIRELESS TORQUE TURN SYSTEM INTL: 713-359-7295 1

TTS GENERAL ASSEMBLY

USER GUIDE

DRAFT VERSION - INTERNAL USE ONLY